## Dell S2319HS/S2719HS Uputstvo za korišćenje

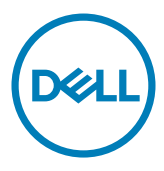

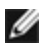

NAPOMENA: NAPOMENA ukazuje na važne informacije koje vam pomažu da bolje koristite svoj kompjuter.

- OPREZ: OPREZ ukazuje na mogućnost da dođe do potencijalnog oštećenja hardvera ili gubitka podataka ukoliko ne pratite upotstva.
- UPOZORENJE: UPOZORENJE ukazuje na mogućnost da dođe do oštećenja opreme, lične povrede ili smrti.

Autorska prava @ 2018 Dell Inc. i njene podružnice. Sva prava zadržana. Dell, EMC i druge robne marke su robne marke kompanije Dell Inc. ili njenih podružnica. Druge robne marke su robne marke dotičnih vlasnika.

2018 – 07

Rev. A00

## Sadržaj

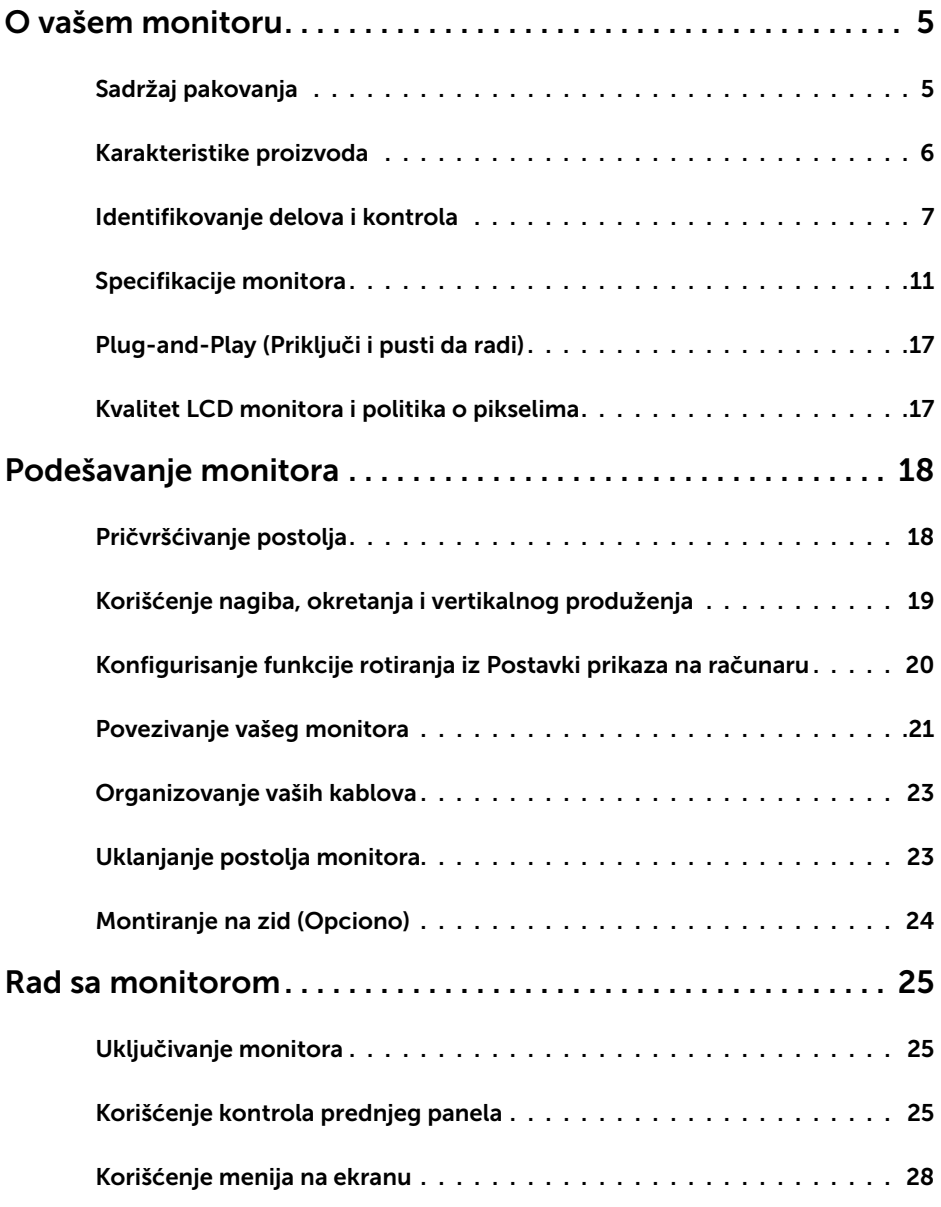

 $(\overline{DCL}$ 

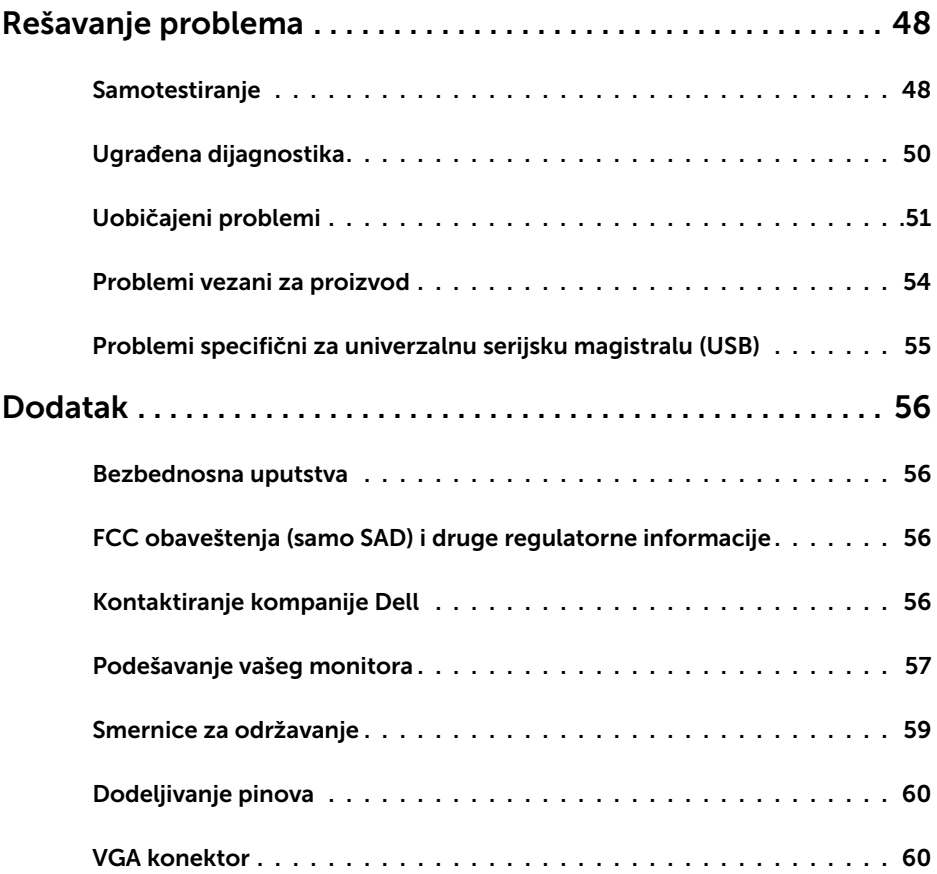

 $(PELL)$ 

### Sadržaj pakovanja

Vaš monitor se isporučuje sa komponentama naznačenim u tabeli. Uverite se da ste dobili sve komponente i pogledajte [Kontaktiranje kompanije Dell](#page-55-1) ako nešto nedostaje.

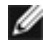

<span id="page-4-0"></span> $\overline{a}$ 

NAPOMENA: Pojedine komponente mogu biti opcione i ne moraju se isporučivati sa vašim monitorom. Pojedine funkcije možda nisu dostupne u određenim zemljama.

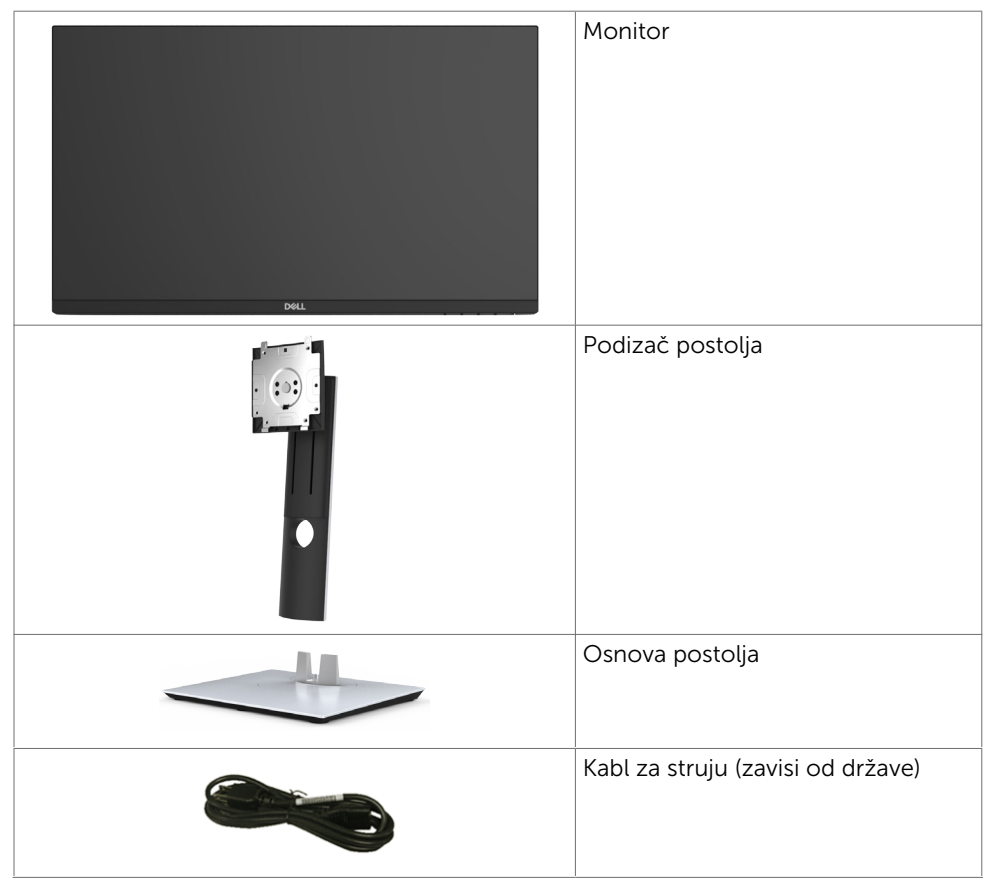

DELI

<span id="page-5-0"></span>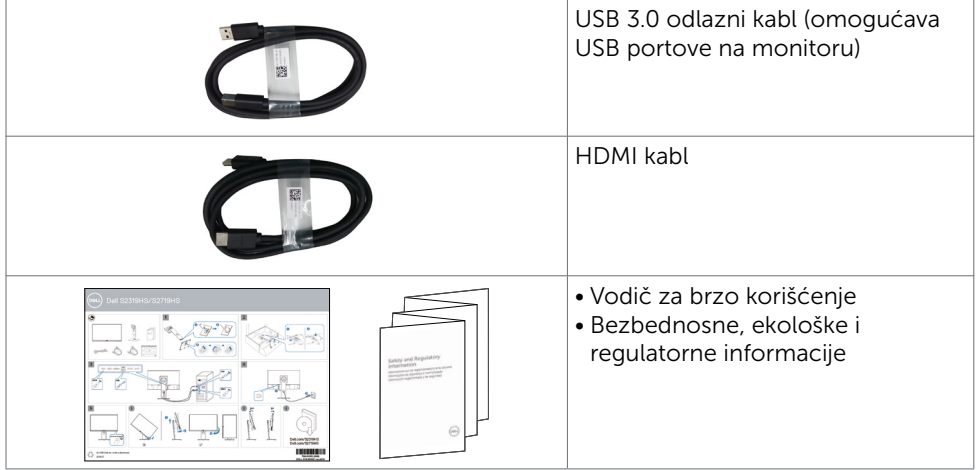

### Karakteristike proizvoda

Dell S2319HS/S2719HS monitor poseduje aktivnu matricu, thinfilm tranzistor (TFT), ekran sa tečnim kristalima (LCD) i LED pozadinsko osvetljenje. Funkcije monitora obuhvataju:

- **S2319HS:** Ekran sa aktivnim područjem od 58,4 cm (23.0 inča), mereno dijagonalno.
- **S2719HS:** Ekran sa aktivnim područjem od 68,6 cm (27 inča), mereno dijagonalno.
- • Rezolucija do 1920×1080 (16:9), sa podrškom za pun ekran pri nižim rezolucijama.
- Opseg boja od 72% NTSC.
- Funkcionalnost naginjanja, okretanja i podešavanja visine.
- • Uklonjivo postolje i rupice za montiranje po standardu Video elektronskog udruženja (VESA™) 100 mm, za fleksibilna rešenja oko montaže.
- • Digitalno povezivanje pomoću DisplayPort i HDMI.
- • Opremnjen jednim odvodnim USB portom i sa četiri dovodna USB porta.
- Plug and play sposobnost ako je sistem podržava.
- • Podešavanja menija na ekranu za jednostavno podešavanje i optimizaciju ekrana.
- Prorez za bezbednosnu bravu.
- Standardno zaključavanje.
- • Merač energije pokazuje nivo potrošnje energije monitora u realnom vremenu.
- Potrošnja energije od 0,3 W u režimu spavanja.
- Optimizujte udobnost očiju uz ekran bez treperenja.

 NAPOMENA: Mogući dugoročni efekti emisije plavog svetla sa monitora mogu da izazovu oštećenje očiju, uključujući zamor očiju ili digitalno naprezanje očiju.

Funkcija ComfortView je dizajnirana da smanji količinu plavog svetla emitovanog sa monitora kako bi se optimizovala udobnost očiju.

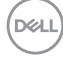

### <span id="page-6-0"></span>Identifikovanje delova i kontrola

### Pregled napred

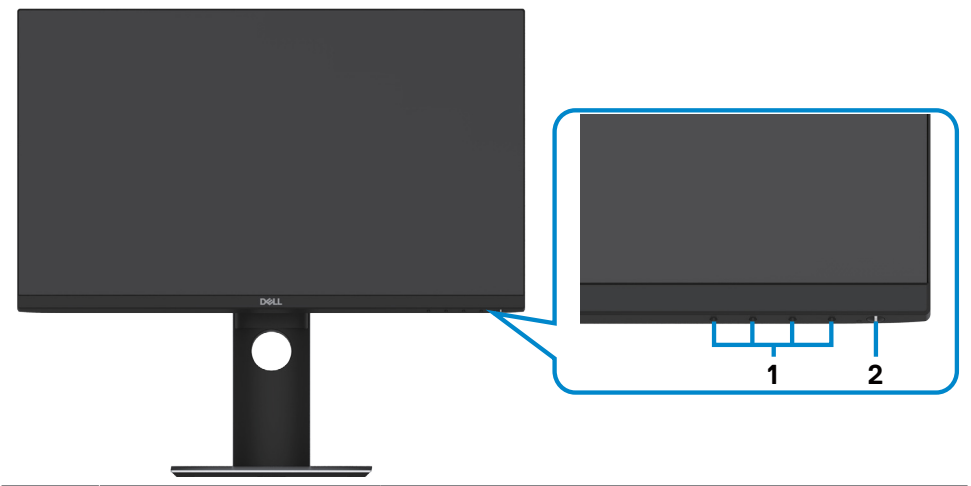

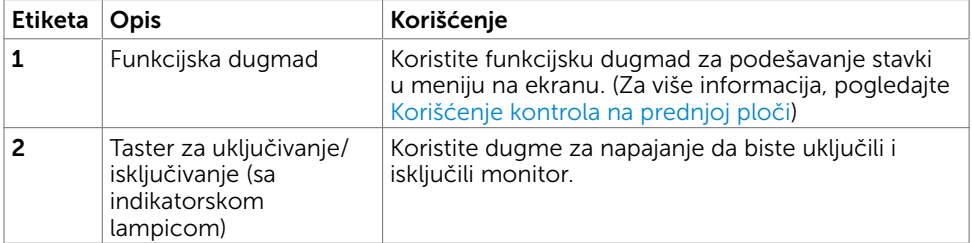

O vašem monitoru | 7

DELL

### Pogled pozadi

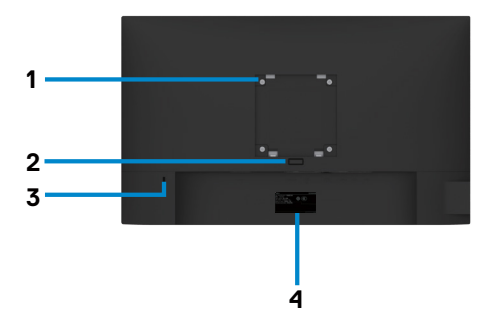

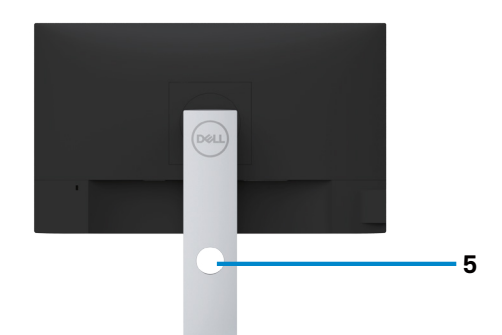

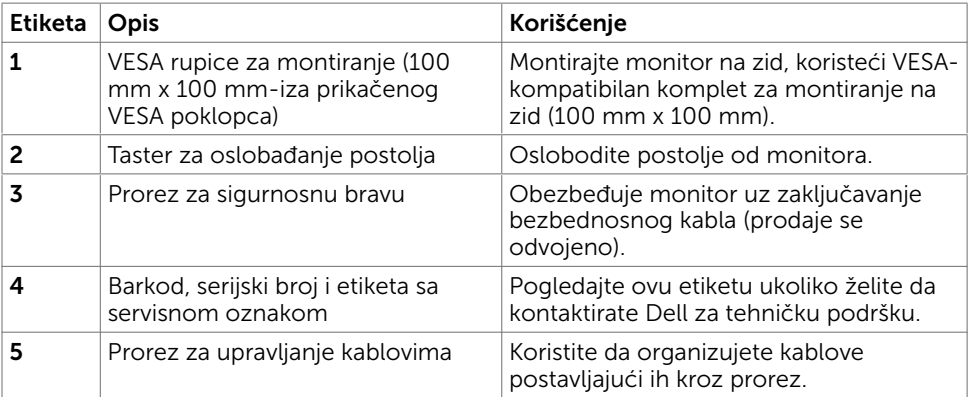

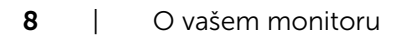

 $\int$ DELL

### Bočni pogled

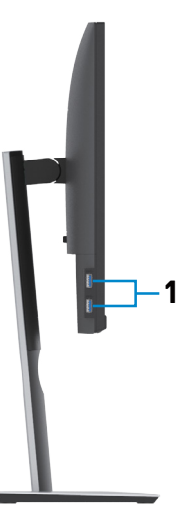

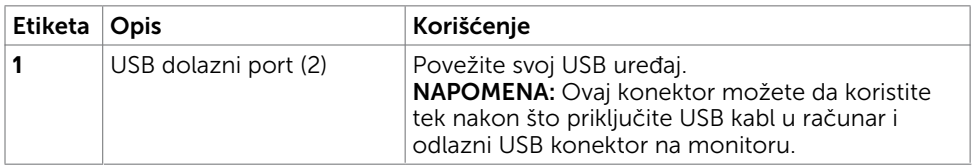

(dell

### Pogled odozdo

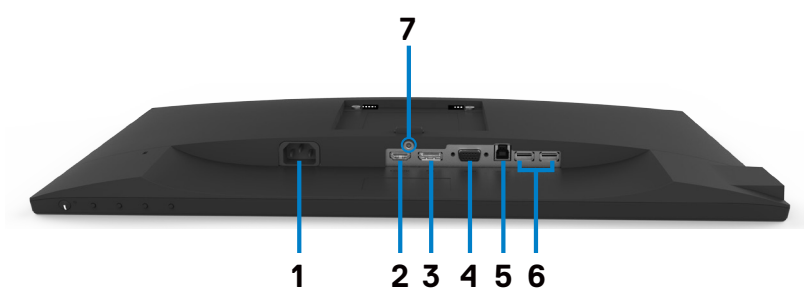

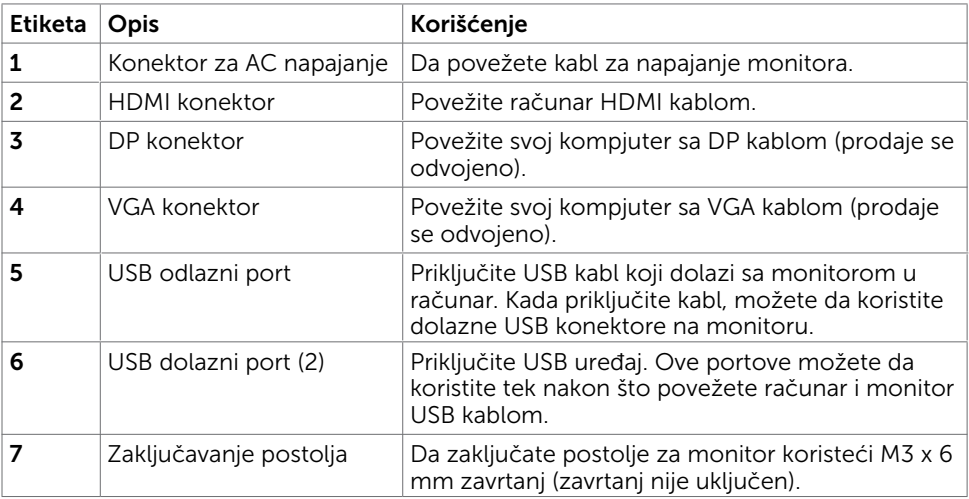

## <span id="page-10-1"></span><span id="page-10-0"></span>Specifikacije monitora

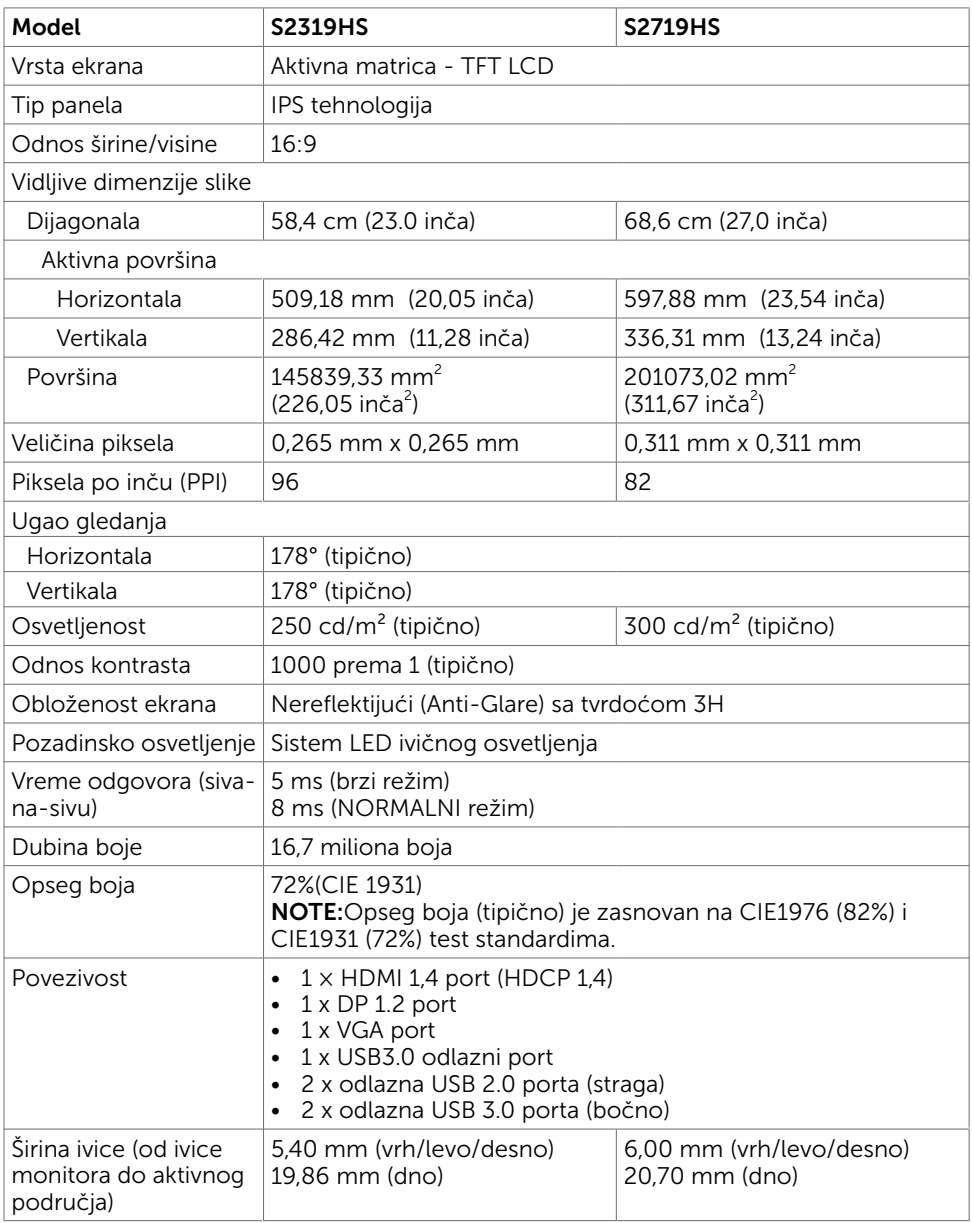

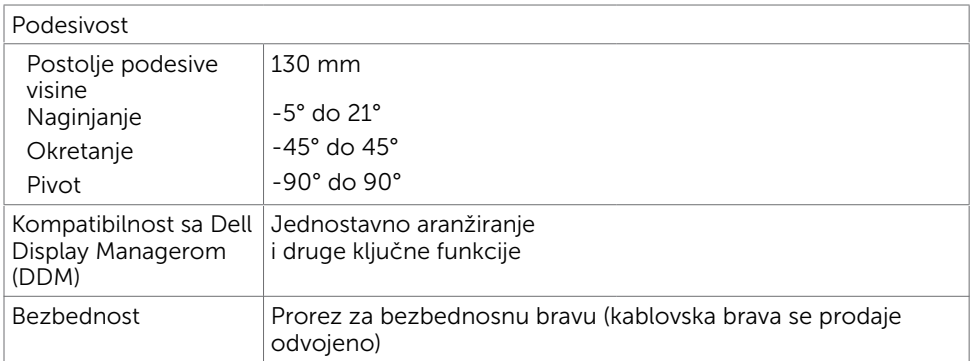

### Specifikacije rezolucije

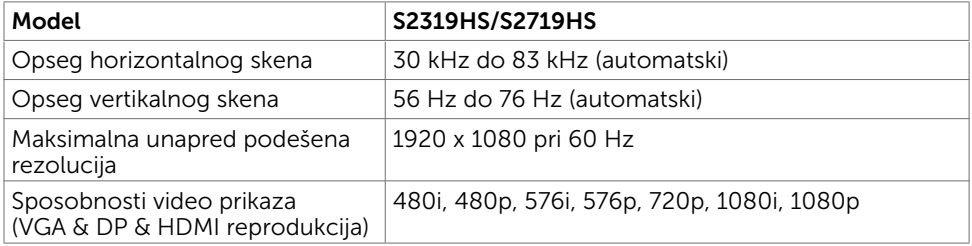

### Unapred podešeni režimi za prikaz

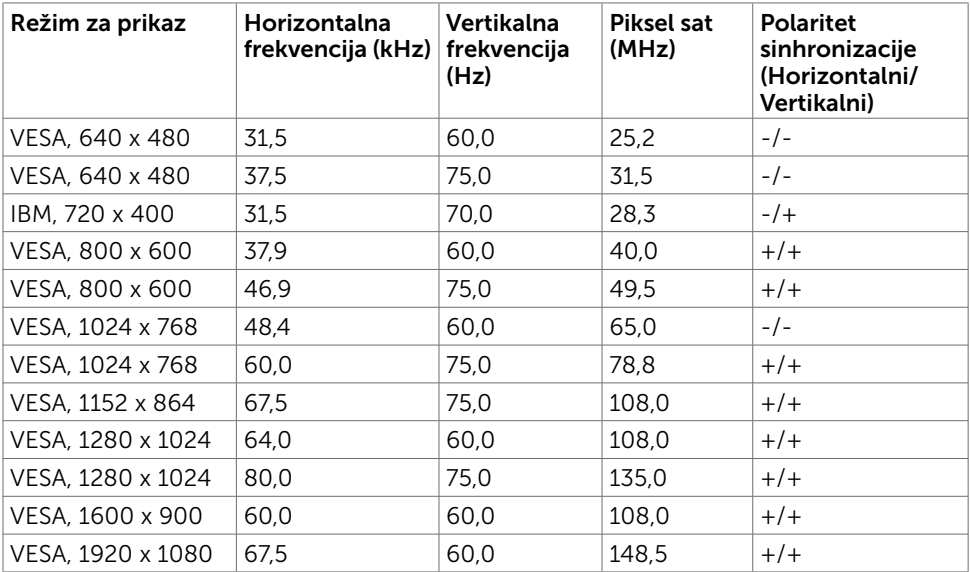

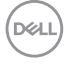

### Električne specifikacije

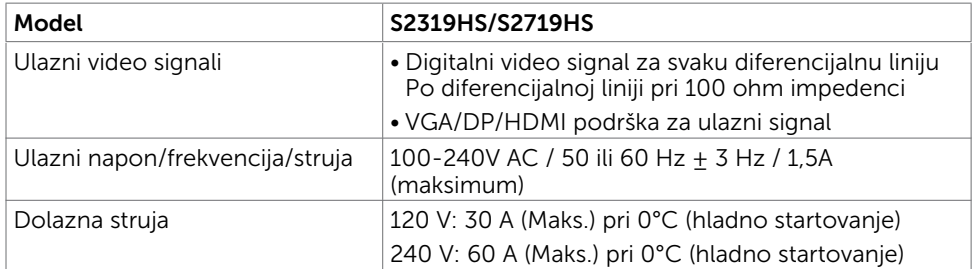

### Fizičke karakteristike

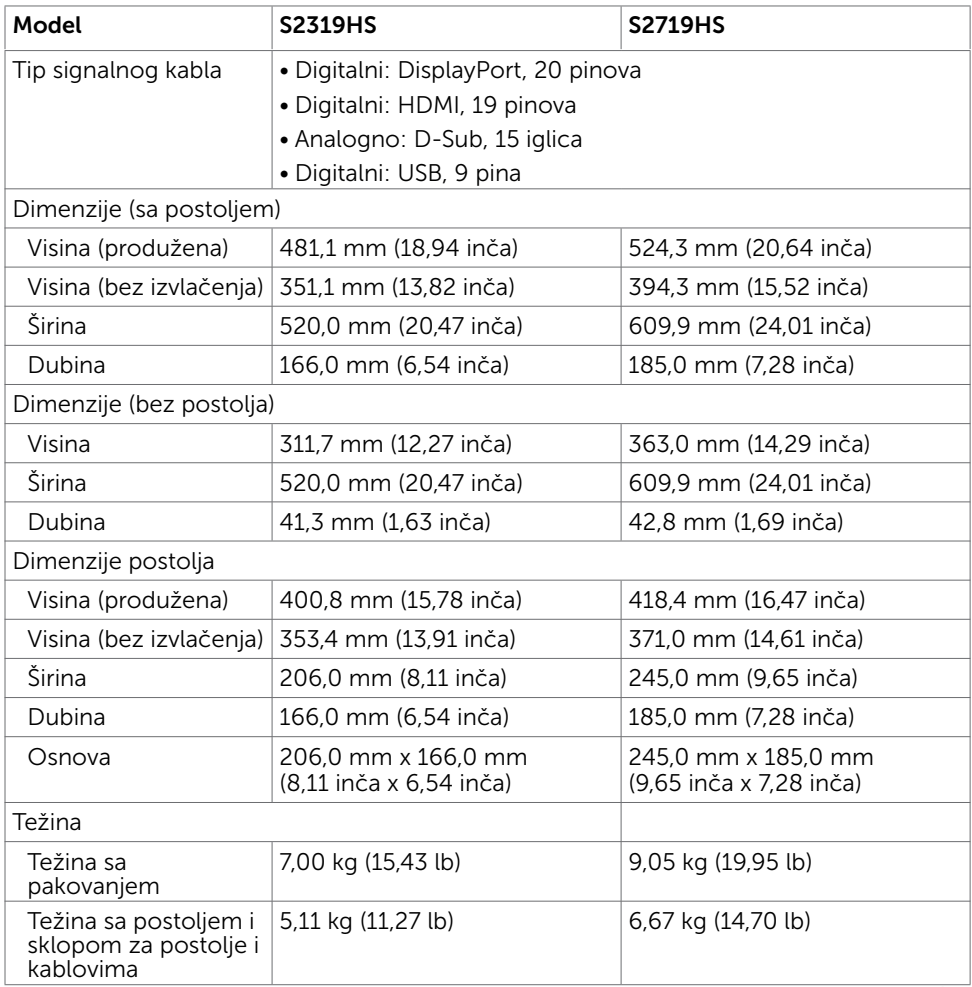

(dell

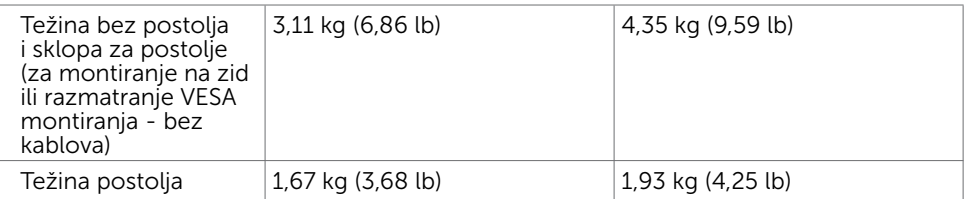

### Ekološke karakteristike

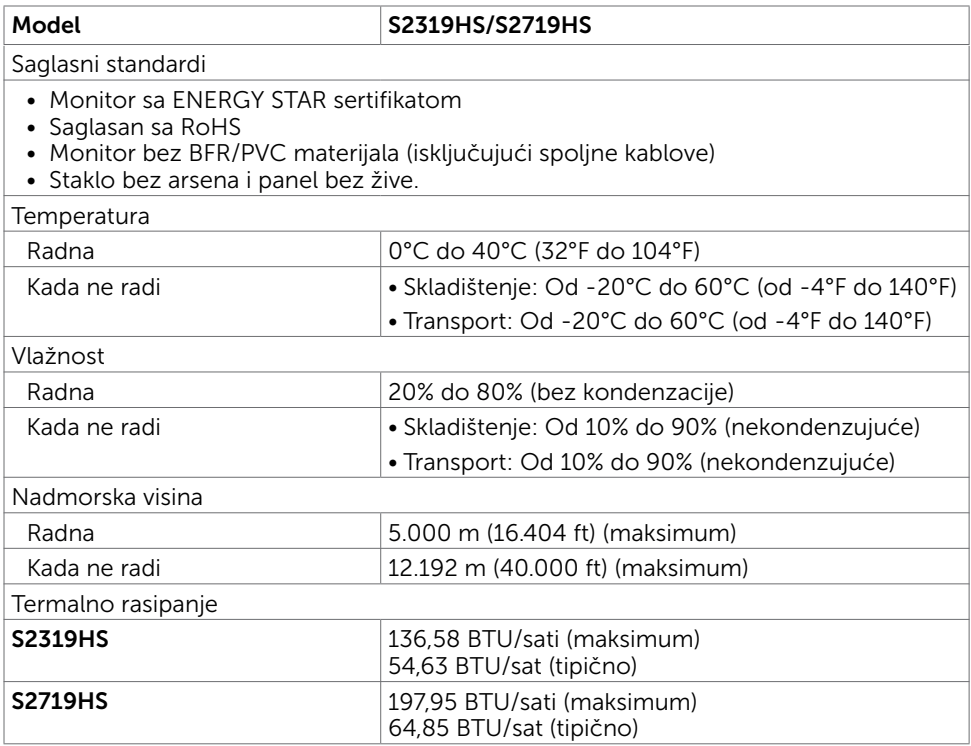

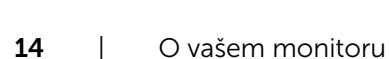

 $\int$ DELL

### <span id="page-14-0"></span>Režimi za upravljanje napajanjem

Ukoliko imate VESA DPM-kompatibilnu video karticu ili softver instaliran na svom PCju, monitor može automatski da smanji potrošnju energije kada se ne koristi. Ovo se zove režim za štednju energije<sup>1</sup>. Ukoliko kompjuter detektuje ulaz sa tastature, miša ili drugih ulaznih uređaja, monitor automatski nastavlja sa radom. Sledeća tabela pokazuje potrošnju energije i signaliranje ove automatske funkcije za štednju energije.

#### S2319HS

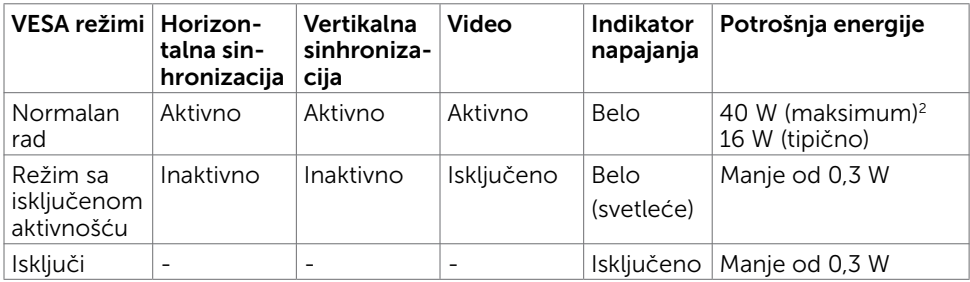

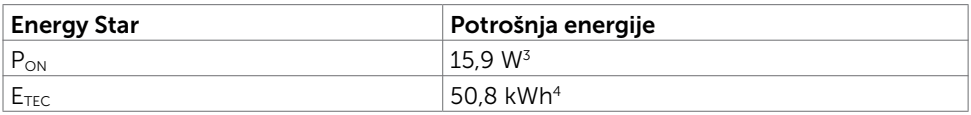

#### S2719HS

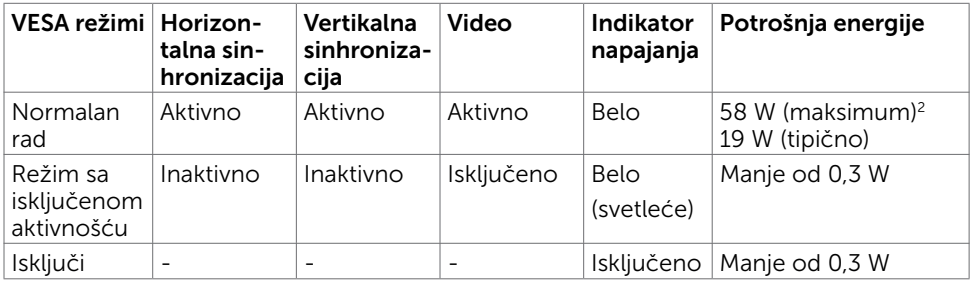

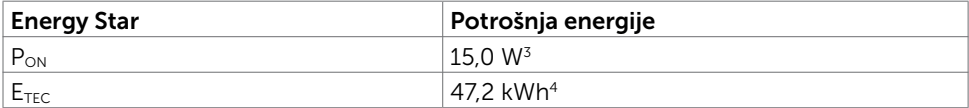

DELI

Prikaz na ekranu radi samo u režimu za normalan rad. Ukoliko pritisnete bilo koji taster u režimu isključene aktivnosti, prikazuje se sledeća poruka:

#### S2319HS

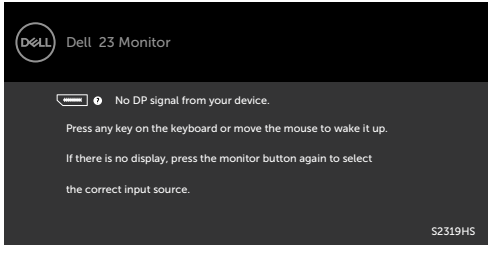

#### S2719HS

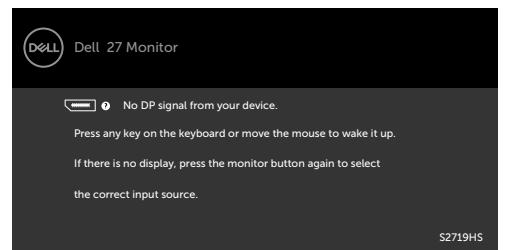

1 Nulta potrošnja energije u ISKLJUČENOM režimu može se postići isključivo izvlačenjem kabla za naizmeničnu struju iz monitora.

2 Maksimalna potrošnja energije sa maksimalnom osvetljenošću.

3 Potrošnja energije u uključenom režimu kao što je definisano u Energy Star verziji 7.0.

4Ukupna potrošnja energije u kWh kao što je definisano u Energy Star verziji 7.0.

Ovaj dokument služi isključivo u informacione svrhe i prikazuje laboratorijski učinak. Vaš proizvod može da radi sa drugačijim učinkom, u zavisnosti od softvera, komponenata i perifernih uređaja koje ste naručili i ne postoji obaveza da se takve informacije ažuriraju. U skladu sa tim, kupac ne treba da se oslanja na ove informacije kada odlučuje o električnim tolerancijama i drugim pitanjima. Ne daje se eksplicitno niti implicitno nikakva garancija vezana za preciznost ili kompletnost.

Aktivirajte kompjuter i monitor da dobijete pristup meniju na ekranu.

**A NAPOMENA:** Ovaj monitor podržava standard ENERGY STAR.

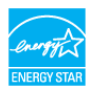

**D**EL

### <span id="page-16-0"></span>Plug-and-Play (Priključi i pusti da radi)

Monitor možete da instalirate sa bilo kojim Plug-and-Play kompatibilnim sistemom. Monitor automatski daje kompjuterskom sistemu identifikacione podatke za prošireni ekran (EDID) koristeći protokole kanala za prikaz podataka (DDC), tako da kompjuter može sebe da konfiguriše i optimizuje podešavanja monitora. Većina instalacija monitora je automatska; možete da odaberete različita podešavanja ukoliko želite. Za više informacija o menjanju postavki monitora, pogledajte [Operating the Monitor \(Rad sa](#page-24-1)  [monitorom\).](#page-24-1)

### Kvalitet LCD monitora i politika o pikselima

Tokom procesa proizvodnje LCD monitor, nije neuobičajeno da se jedan ili više piksela fiksira u nepromenljivom stanju tako da ih je teško primetiti i ne utiču na kvalitet ili upotrebljivost monitora. Za više informacija o Politici o pikselima LCD Monitora pogledajte Dell internet prezentaciju za podršku na adresi: www.dell.com/support/monitors.

DELI

### <span id="page-17-0"></span>Pričvršćivanje postolja

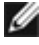

NAPOMENA: Podizač postolja i osnova postolja su odvojeni kada se monitor šalje iz fabrike.

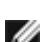

NAPOMENA: Sledeća uputstva važe samo za pričvršćivanje stalka koji je došao uz vaš monitor. Ako pričvršćujete stalak koji ste kupili kod drugog proizvođača, sledite uputstva koja su došla uz stalak.

Da biste pričvrstili stalak:

- 1 Sledeći uputstva odštampana na pakovanju, uklonite postolje iz jastučića koje ga obezbeđuje.
- 2 Poravnajte jezičke na osnovi postolja sa prorezima na elementu za podizanje postolja i uvucite element za podizanje postolja u osnovu postolja.
- 3 Otvorite rezu u dnu osnove postolja, pričvrstite vijak okretanjem u smeru kazaljke na satu i zatim zatvorite rezu.

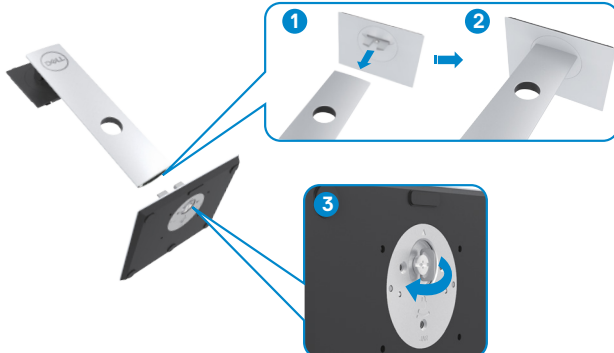

4 Podignite poklopac da biste pristupili području za VESA montiranje na poleđini monitora.

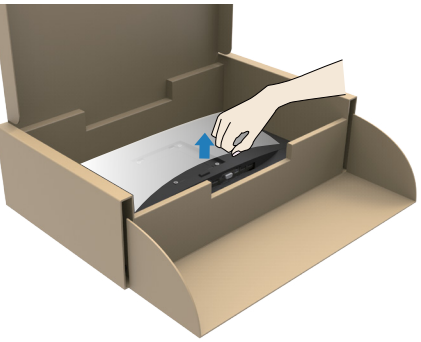

**DGL** 

<span id="page-18-0"></span>5 Pričvrstite sklop stalka na monitor.

a.Poravnajte i prevucite jezičke na vrhu sklopa postolja u proreze na poleđini monitora.

b.Pritisnite stalak naniže dok ne škljocne na mesto.

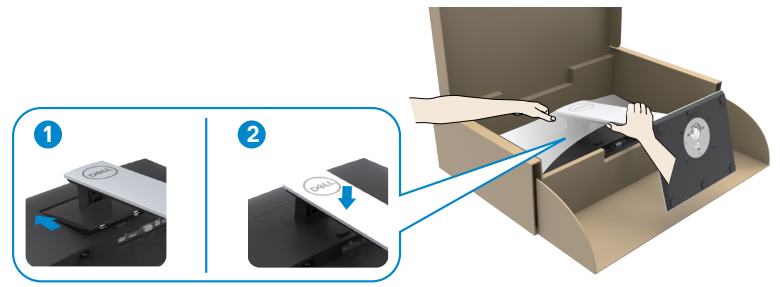

6 Podignite monitor zajedno sa postoljem i ubacie ga.

**OPREZ:** Pažljivo podignite monitor kako biste sprečili da sklizne ili padne.

### Korišćenje nagiba, okretanja i vertikalnog produženja

Ø

NAPOMENA: Sledeća uputstva važe samo za pričvršćivanje stalka koji je došao uz vaš monitor. Ako pričvršćujete stalak koji ste kupili kod drugog proizvođača, sledite uputstva koja su došla uz stalak.

Kada je postolje prikačeno za monitor, možete da nagnete monitor na najudobniji ugao gledanja.

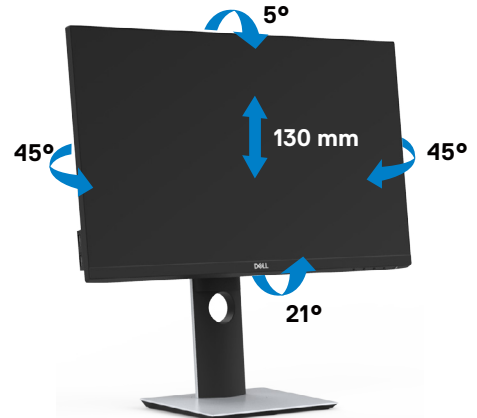

### <span id="page-19-0"></span>Rotiranje monitora

OPREZ: Pre nego što rotirate monitor, postarajte se da monitor bude vertikalno izdužen i zatim nagnite monitor unazad pod maksimalnim uglom. Na taj način ćete izbeći potencijalno oštećivanje donje ivice ekrana

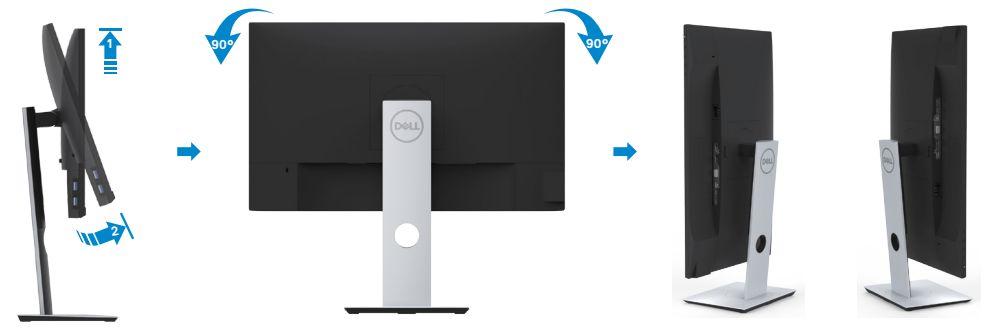

- **ZA NAPOMENA:** Da biste koristili funkciju rotacije ekrana (položen ili uspravan prikaz) sa vašim Dell računarom, potrebno je da imate ažurirani upravljački program za grafičku karticu koji nije uključen uz ovaj monitor. Da biste preuzeli upravljački program za grafičku karticu, posetite www.dell.com/support i potražite najnovija ažuriranja upravljačkih programa za video u odeljku Preuzimanje.
- NAPOMENA: U režimu uspravnog prikaza možete da primetite smanjenje performansi u aplikacijama koje dosta koriste grafiku (3D igre i sl.)

### Konfigurisanje funkcije rotiranja iz Postavki prikaza na računaru

Nakon što ste okrenuli monitor, treba da obavite proceduru ispod da podesite postavke za okretanje ekrana vašeg sistema.

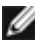

NAPOMENA: Ukoliko koristite monitor sa kompjuterom koji nije marke Dell, treba da odete na internet prezentaciju za grafički drajver proizvođača vašeg kompjutera za informacije o okretanju "sadržaja" ekrana.

### Da podesite postavke za okretanje ekrana:

- 1 Kliknite desnim klikom miša na desktop i kliknite na Properties (Svojstva).
- 2 Odaberite tabelu Settings (Postavke) i kliknite na Advanced (Napredno).
- 3 Ukoliko imate AMD grafičku karticu, odaberite tabelu Rotation (Okretanje) i postavite željenu rotaciju.
- 4 Ukoliko imate nVidia grafičku karticu, kliknite na nVidia tabelu, u koloni sa leve strane odaberite NVRotate, i potom odaberite željenu rotaciju.
- 5 Ukoliko imate Intel® grafičku karticu, odaberite tabelu za Intel grafiku, kliknite na Graphic Properties (Grafička svojstva), odaberite tabelu Rotation (Okretanje) i postavite željenu rotaciju.

NAPOMENA: Ukoliko ne vidite opciju za okretanje ili ona ne radi ispravno, idite na adresu www.dell.com/support i preuzmite najnoviji drajver za svoju grafičku karticu.

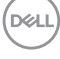

### <span id="page-20-1"></span><span id="page-20-0"></span>Povezivanje vašeg monitora

#### UPOZORENJE: Pre nego što počnete sa bilo kojim procedurama iz ovog odeljka, pratite [Safety Instructions \(Bezbednosna uputstva\)](#page-55-2).

Da povežete svoj monitor sa kompjuterom:

- 1 Isključite kompjuter.
- 2 Povežite VGA/HDMI/DP u DP/USB kabl sa svog monitora za kompjuter.
- 3 Uključite monitor.
- 4 Odaberite ispravan ulazni izbor sa menija na ekranu monitora i uključite svoj kompjuter.

### Povezivanje HDMI kabla

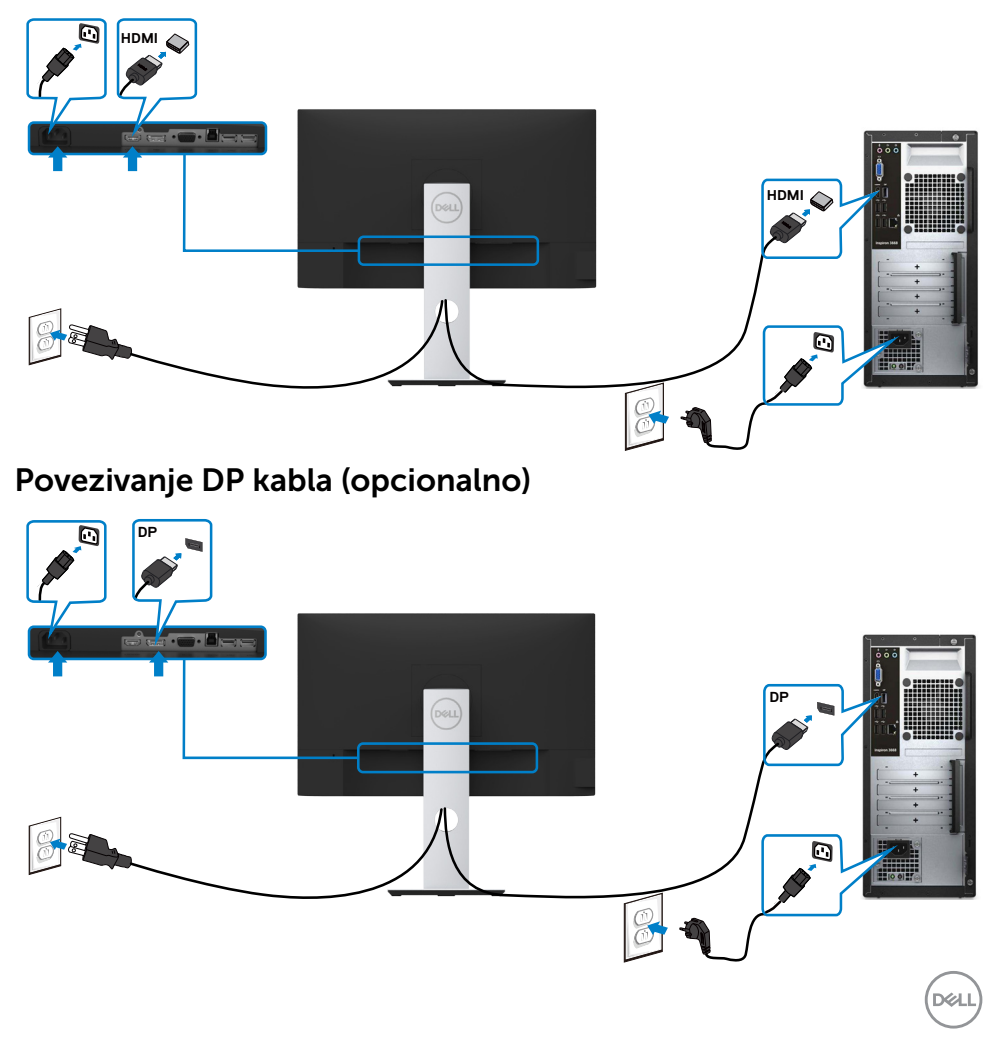

### Povezivanje VGA kabla (opcionalno)

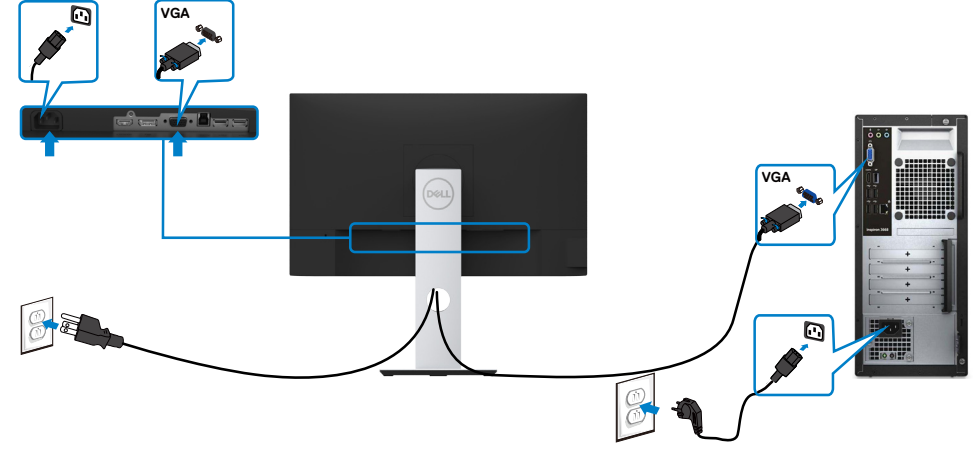

### Povezivanje USB kabla

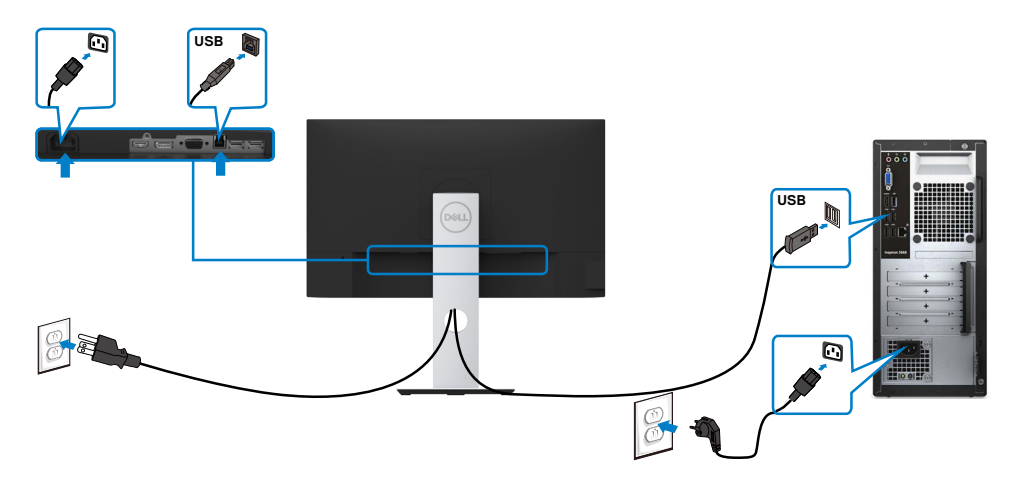

$$
\textcolor{blue}{\textbf{(PEL)}}
$$

### <span id="page-22-0"></span>Organizovanje vaših kablova

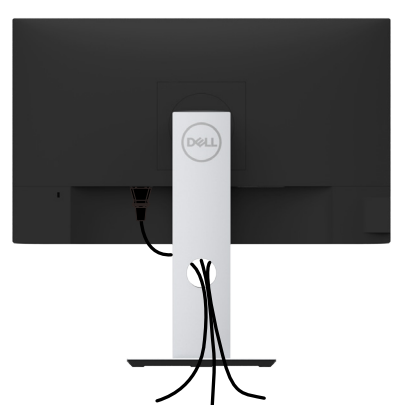

Nakon što prikačite sve potrebne kablove za monitor i kompjuter (pogledajte [Povezivanje](#page-20-1) [vašeg monitora](#page-20-1) za prikačivanje kablova) organizujte sve kablove kako je prikazano iznad.

### Uklanjanje postolja monitora

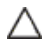

#### OPREZ: Da ne biste izgrebali LCD ekran kada uklanjate postolje, postavite monitor na meku, čistu površinu.

NAPOMENA: Procedura ispod važi za podrazumevano postolje. Ukoliko ste Ø kupili bilo koje drugo postolje, pogledajte dokumentaciju koju ste dobili sa tim postoljem da ga podesite.

Da uklonite postolje:

- 1 Postavite monitor na meku krpu ili jastuk.
- 2 Pritisnite i držite dugme za oslobađanje postolja.
- **3** Podignite postolje i odvojite ga od monitora.

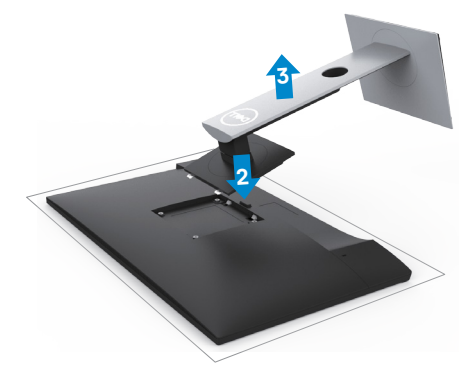

**D**&LI

### <span id="page-23-0"></span>Montiranje na zid (Opciono)

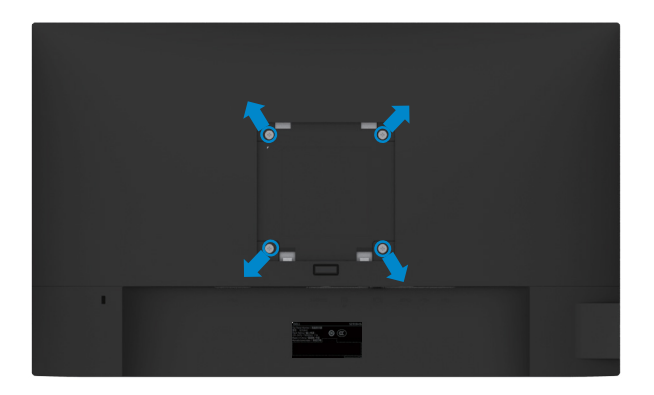

**NAPOMENA:** Koristite M4 x 10 mm zavrtnje da povežete monitor za komplet za montiranje na zid.

Pogledajte uputstva koja ste dobili sa VESA-kompatibilnim kompletom za montiranje na zid.

- 1 Postavite monitor na meku krpu ili na jastuk i na ravnu, stabilnu površinu.
- 2 Uklonite postolie.
- 3 Upotrebite Phillips krstasti odvijač da uklonite četiri zavrtnja koja pričvršćuju plastični poklopac.
- 4 Prikačite držač za montiranje iz kompleta za montiranje na zid za monitor.
- 5 Montirajte monitor na zid prateći uputstva koja ste dobili sa kompletom za montiranje na zid.

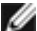

NAPOMENA: Za korišćenje isključivo sa UL ili CSA or GS-sertifikovanim držačima za montiranje na zid, sa minimalnom nosećom težinom od 3,11 Kg (S2319HS)/4,35 Kg (S2719HS).

### <span id="page-24-1"></span><span id="page-24-0"></span>Rad sa monitorom

### Uključivanje monitora

Pritisnite taster da uključite monitor.

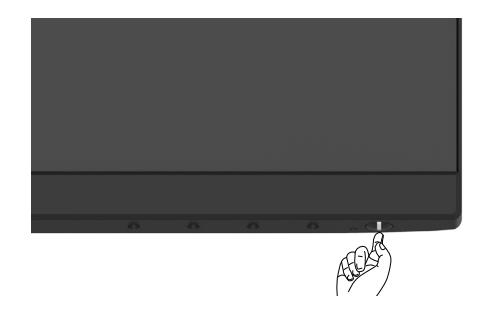

### Korišćenje kontrola prednjeg panela

Koristite kontrolne tastere na prednjem delu monitora da podesite karakteristike slike koja se prikazuje. Dok koristite ove tastere da podesite kontrole, meni na ekranu prikazuje numeričke vrednosti opcija dok ih menjate.

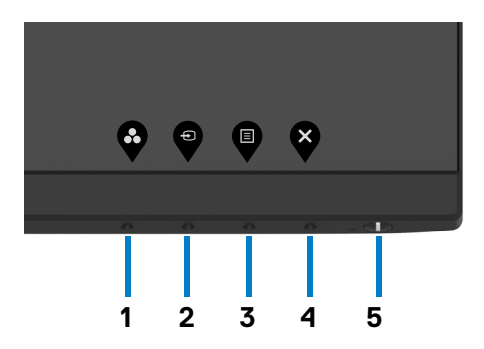

DELI

Sledeća tabela opisuje tastere prednjeg panela:

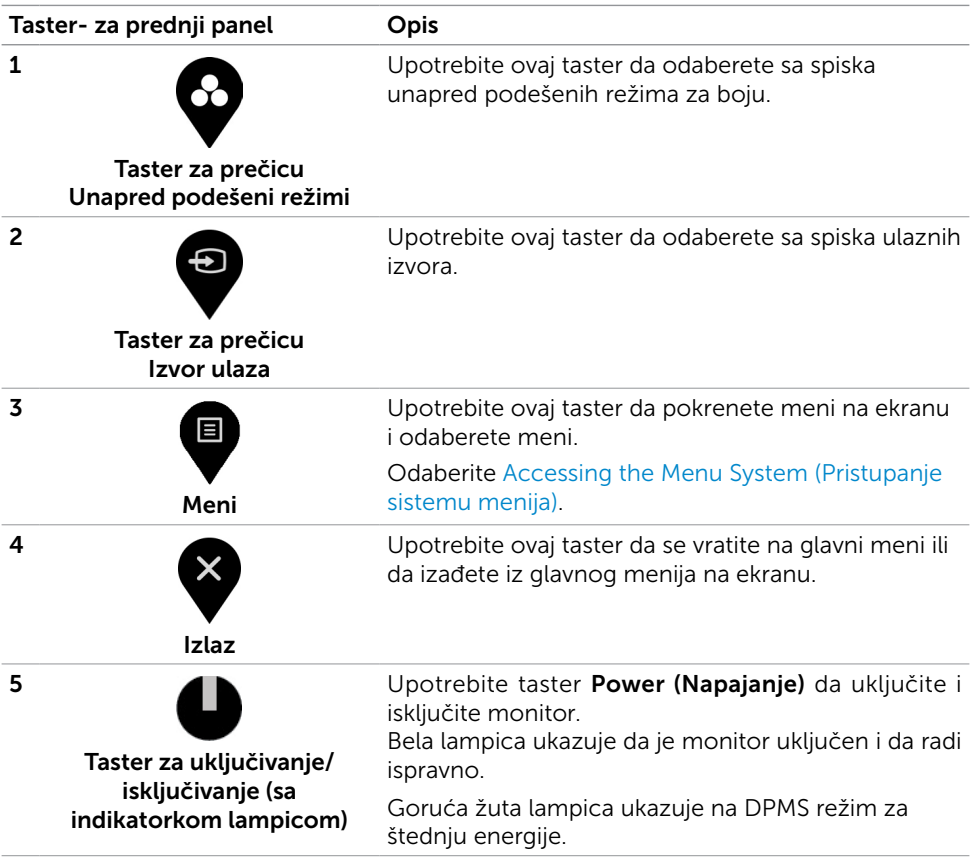

### Taster- za prednji panel

Upotrebite tastere na prednjem kraju monitora da podesite sliku.

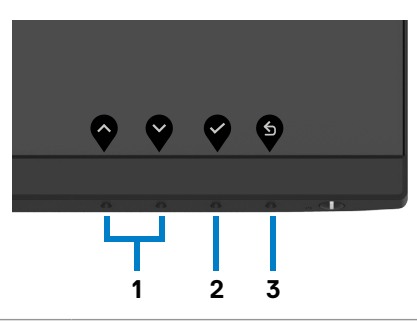

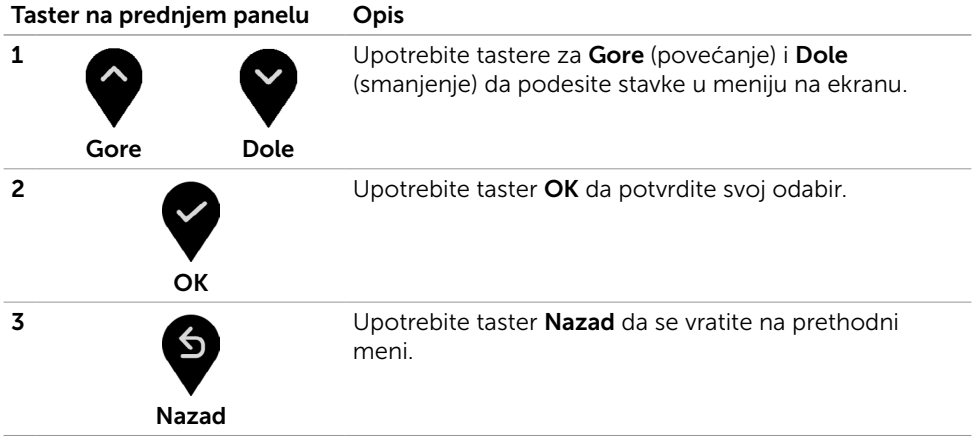

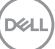

### <span id="page-27-2"></span><span id="page-27-0"></span>Korišćenje menija na ekranu

### <span id="page-27-1"></span>Pristupanje sistemu menija

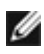

NAPOMENA: Promene koje unesete koristeći meni na ekranu se automatski čuvaju svaki put kada pređete u drugu stavku menija, izađete iz menija na ekranu ili sačekate da meni na ekranu nestane.

1 Pritisnite taster **d** da pokrenete meni na ekranu i prikažete glavni meni.

### S2319HS

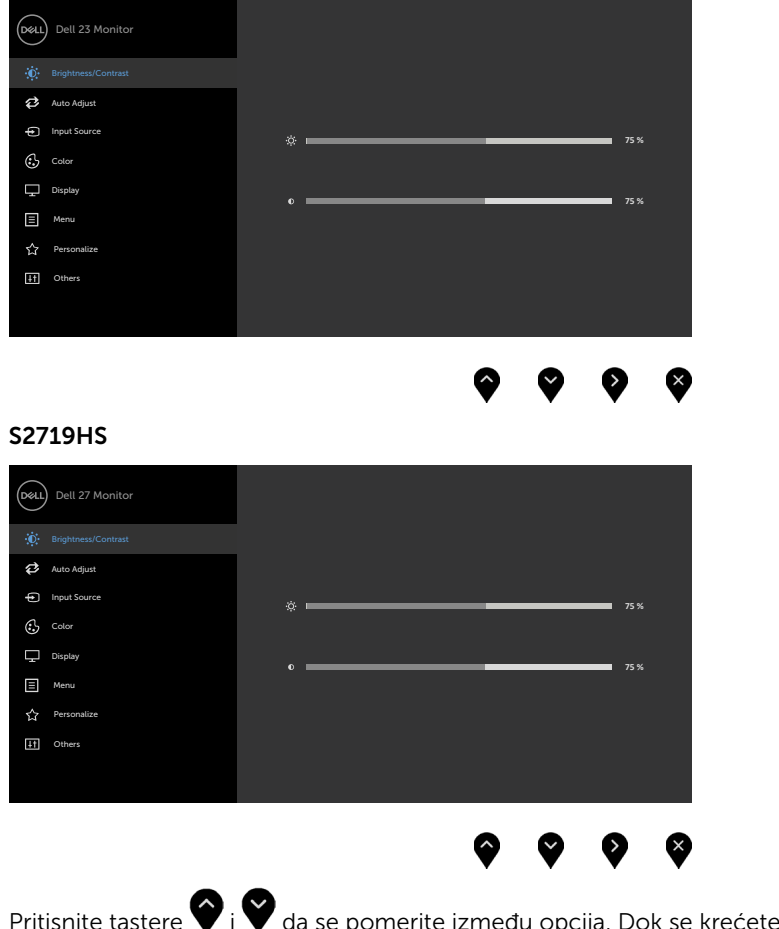

2 Pritisnite tastere  $\blacktriangledown$  i  $\blacktriangledown$  da se pomerite između opcija. Dok se krećete sa jedne ikonice na drugu, ime opcije biće označeno.

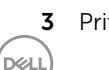

3 Pritisnite taster  $\bigotimes$ ili  $\bigotimes$ ili  $\bigotimes$ jednom da aktivirate označenu opciju.

- 4 Pritisnite tastere i a da odaberete željeni parametar.
- **5** Pritisnite  $\blacktriangledown$  da uđete na kliznu traku i potom upotrebite taster  $\blacktriangledown$  ili  $\blacktriangledown$ , u skladu sa indikatorima na meniju, da obavite željene promene.
- 6 Odaberite  $\bigcirc$  da se vratite na prethodni meni ili  $\bigcirc$  da prihvatite i da se vratite na prethodni meni.

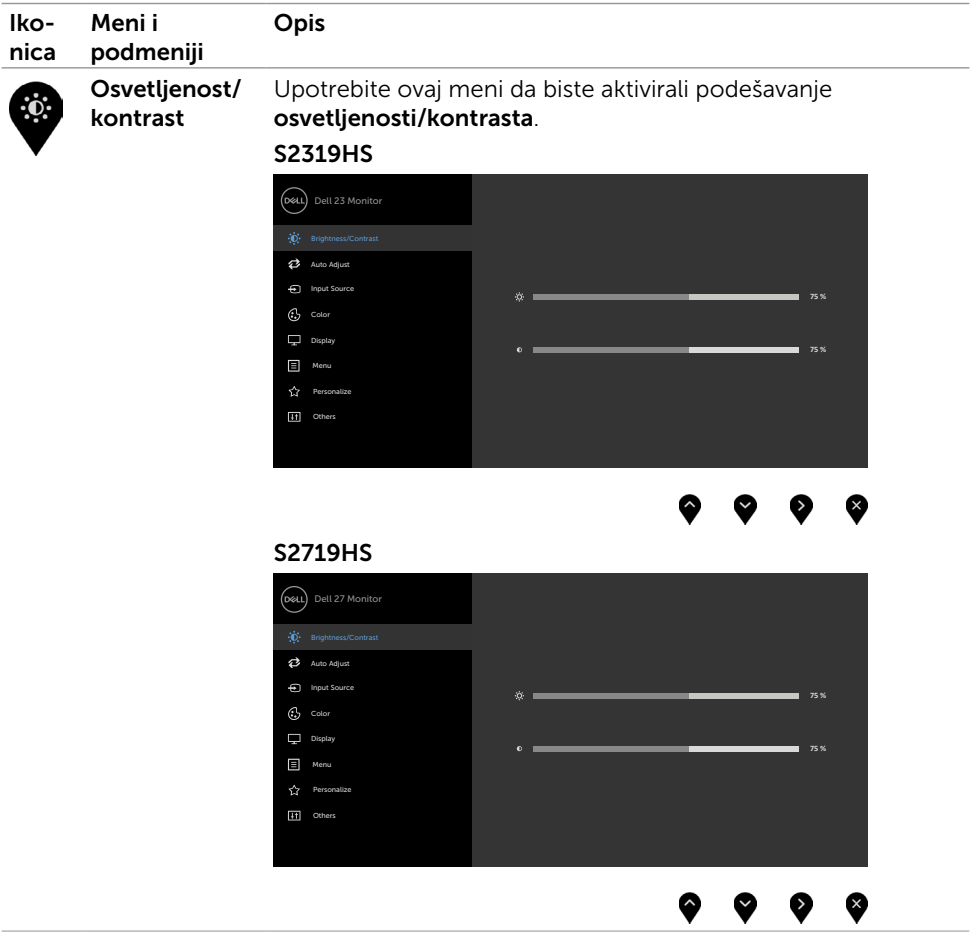

**D**&LI

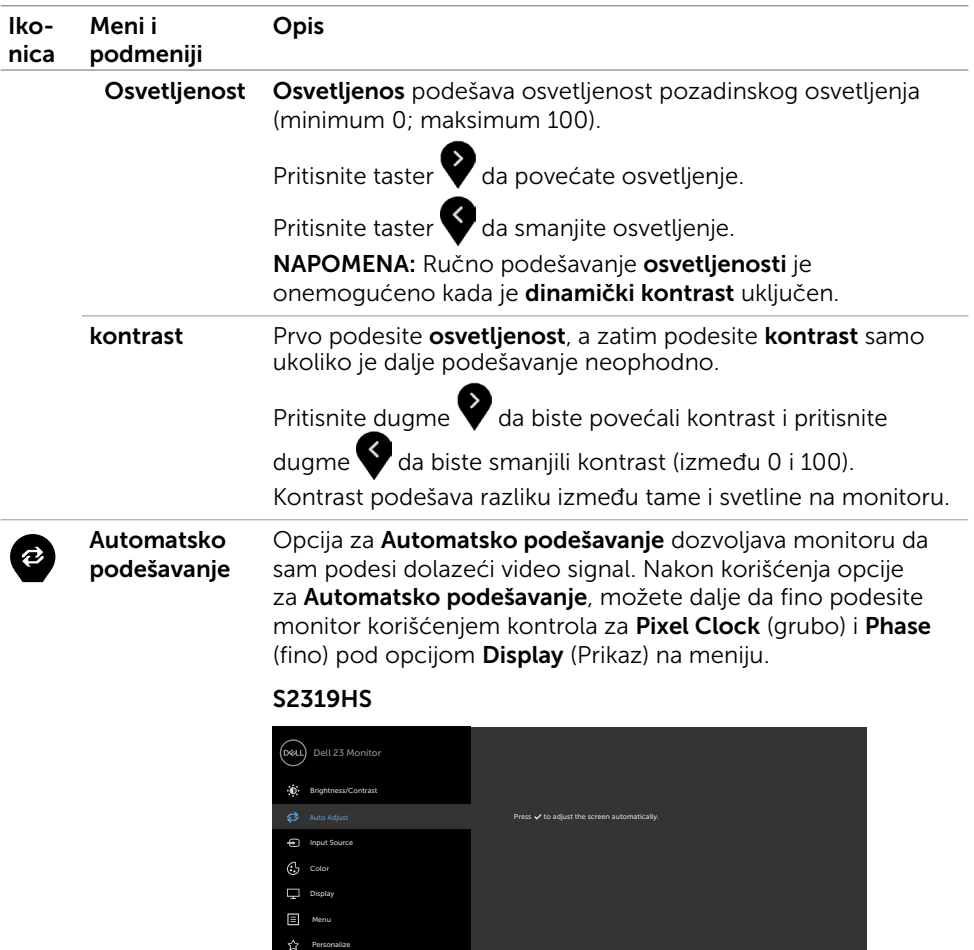

 $\bullet\hspace{0.1cm} \bullet\hspace{0.1cm} \bullet\hspace{0.1cm} \bullet\hspace{0.1cm} \bullet\hspace{0.1cm} \bullet$ 

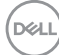

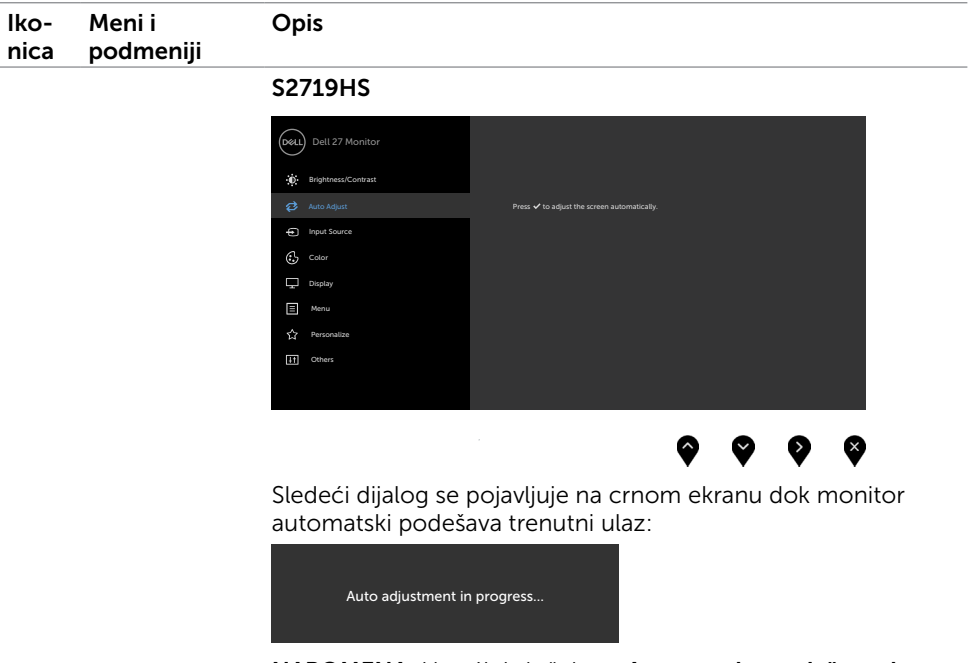

NAPOMENA: U većini slučajeva, Automatsko podešavanje daje najbolju sliku za vašu konfiguraciju.

NAPOMENA: Opcija za Automatsko podešavanje je dostupna samo kada je vaš monitor povezan preko VGA kabla.

**D**&LI

<span id="page-31-0"></span>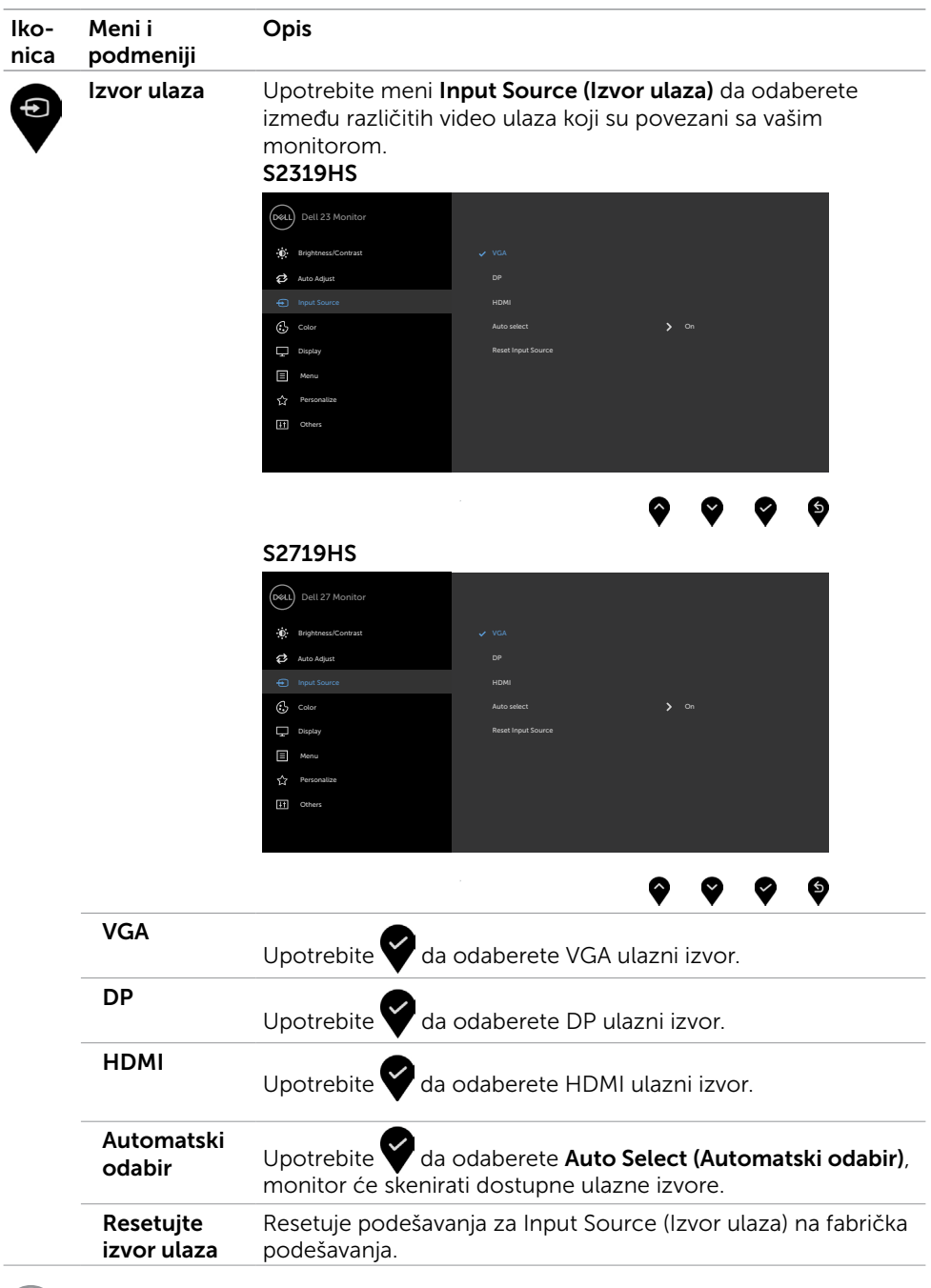

32 | Rad sa monitorom

 $\int$ DELL

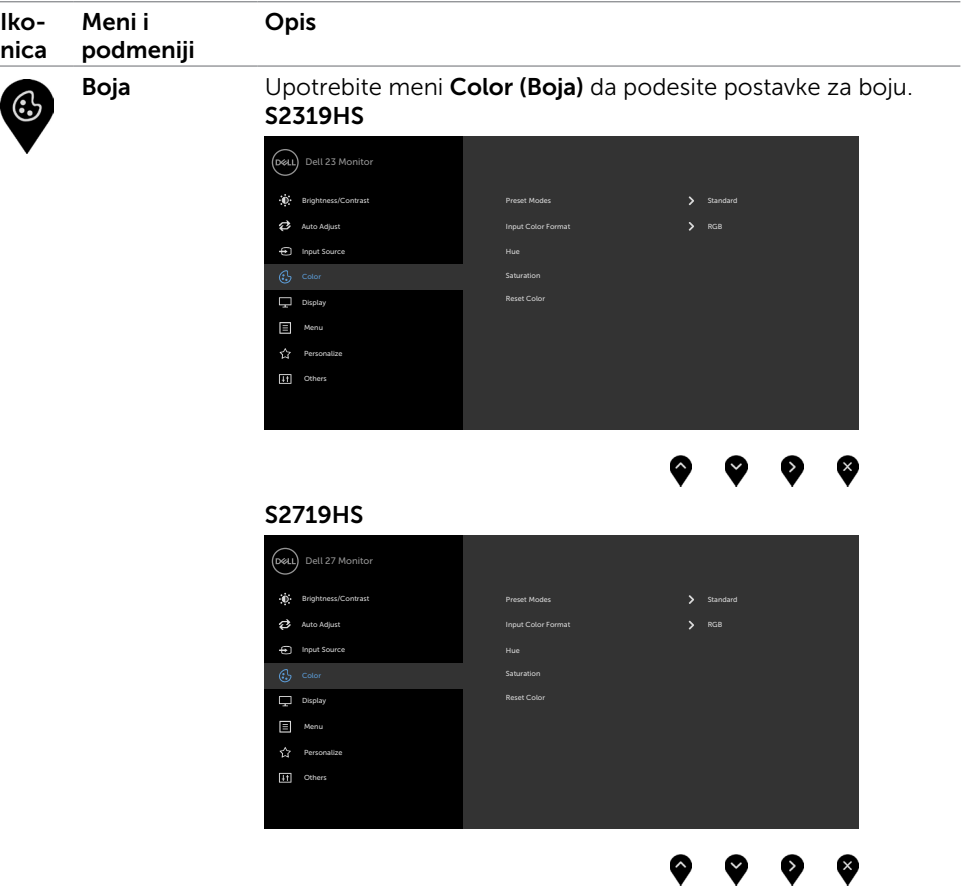

 $(\sim$ LL

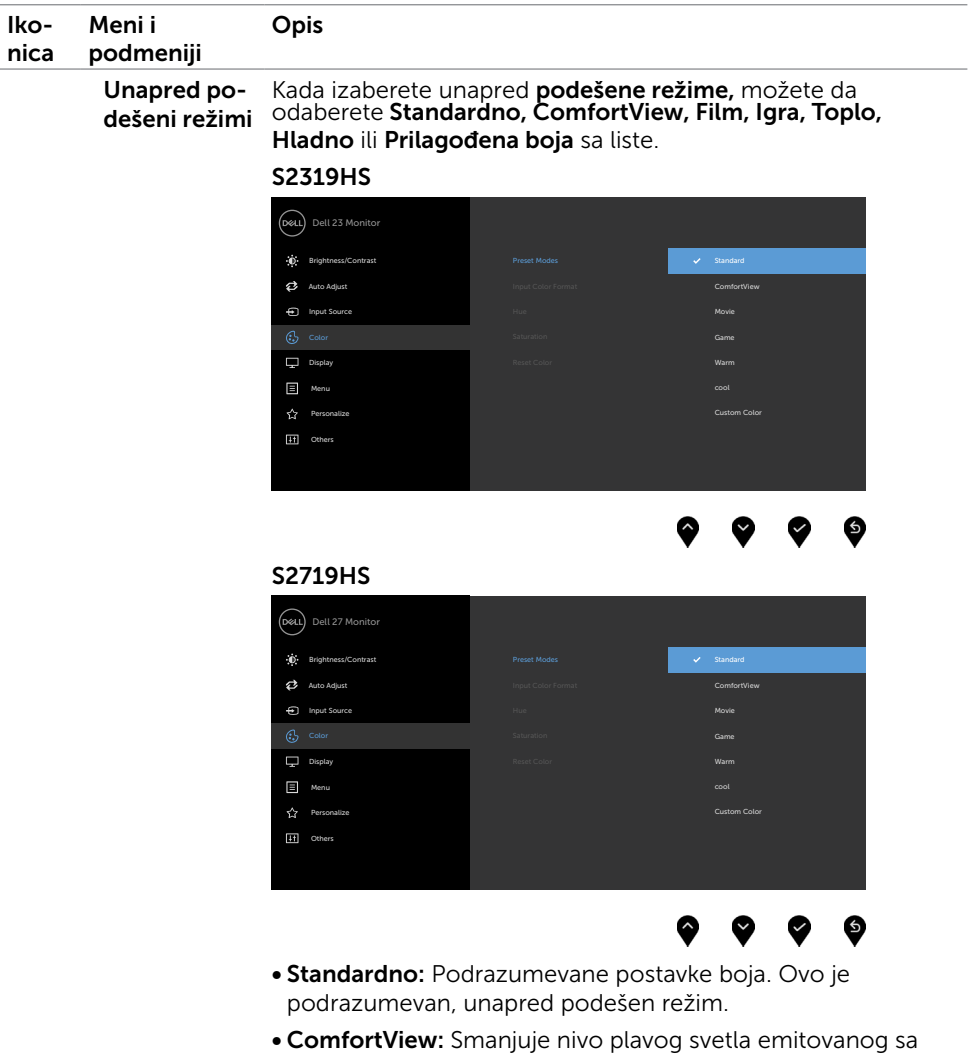

ekrana, kako bi gledanje bilo prijatnije za oči.

 $(\overline{DCL}$ 

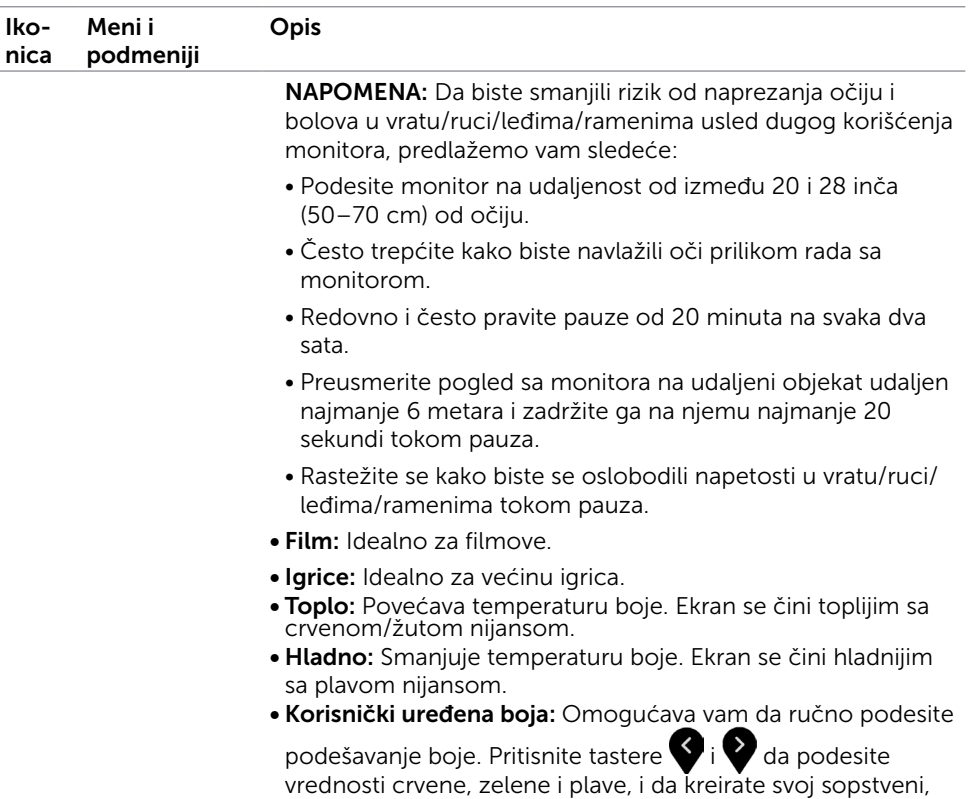

unapred podešen režim za boje.

(dell

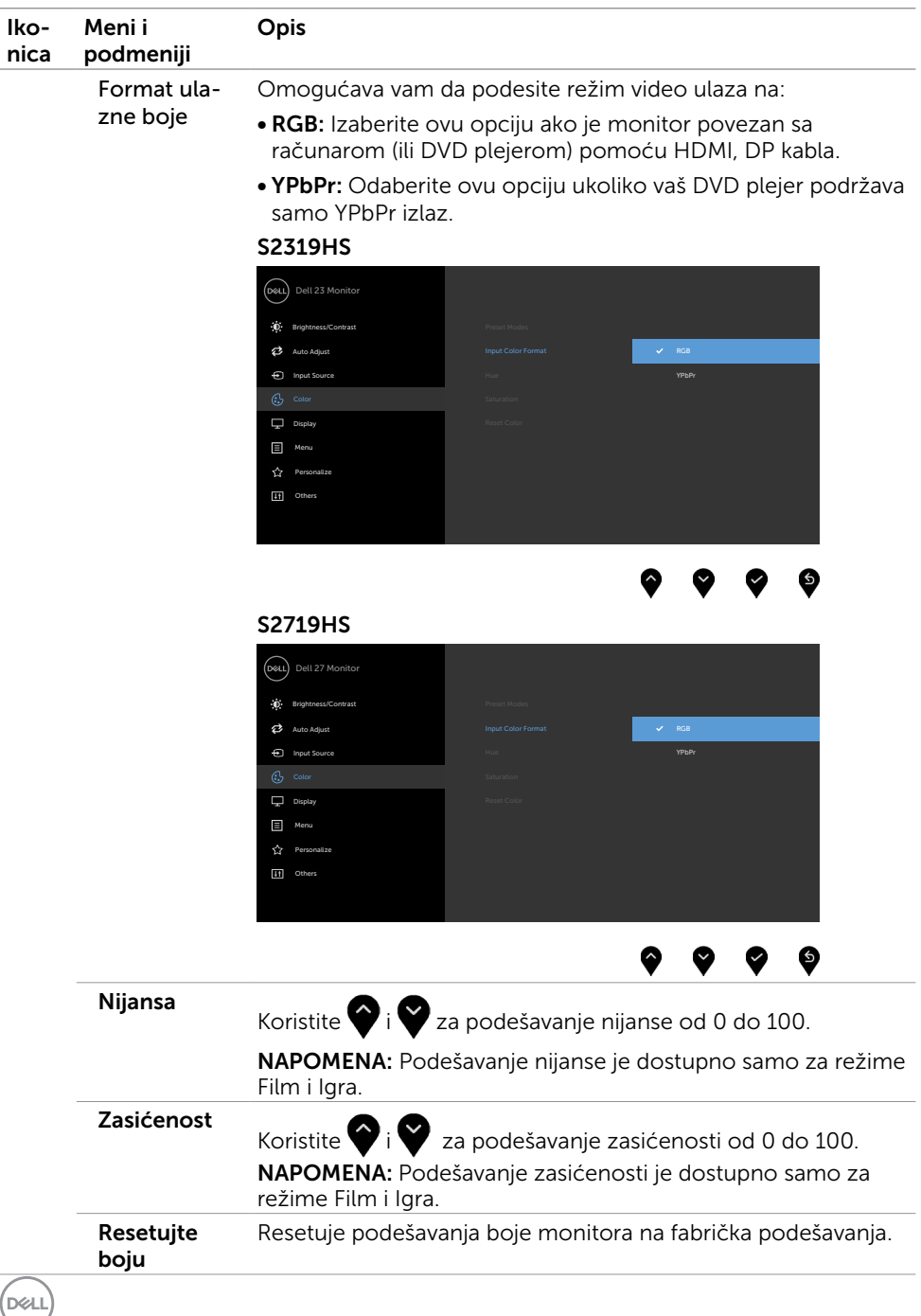

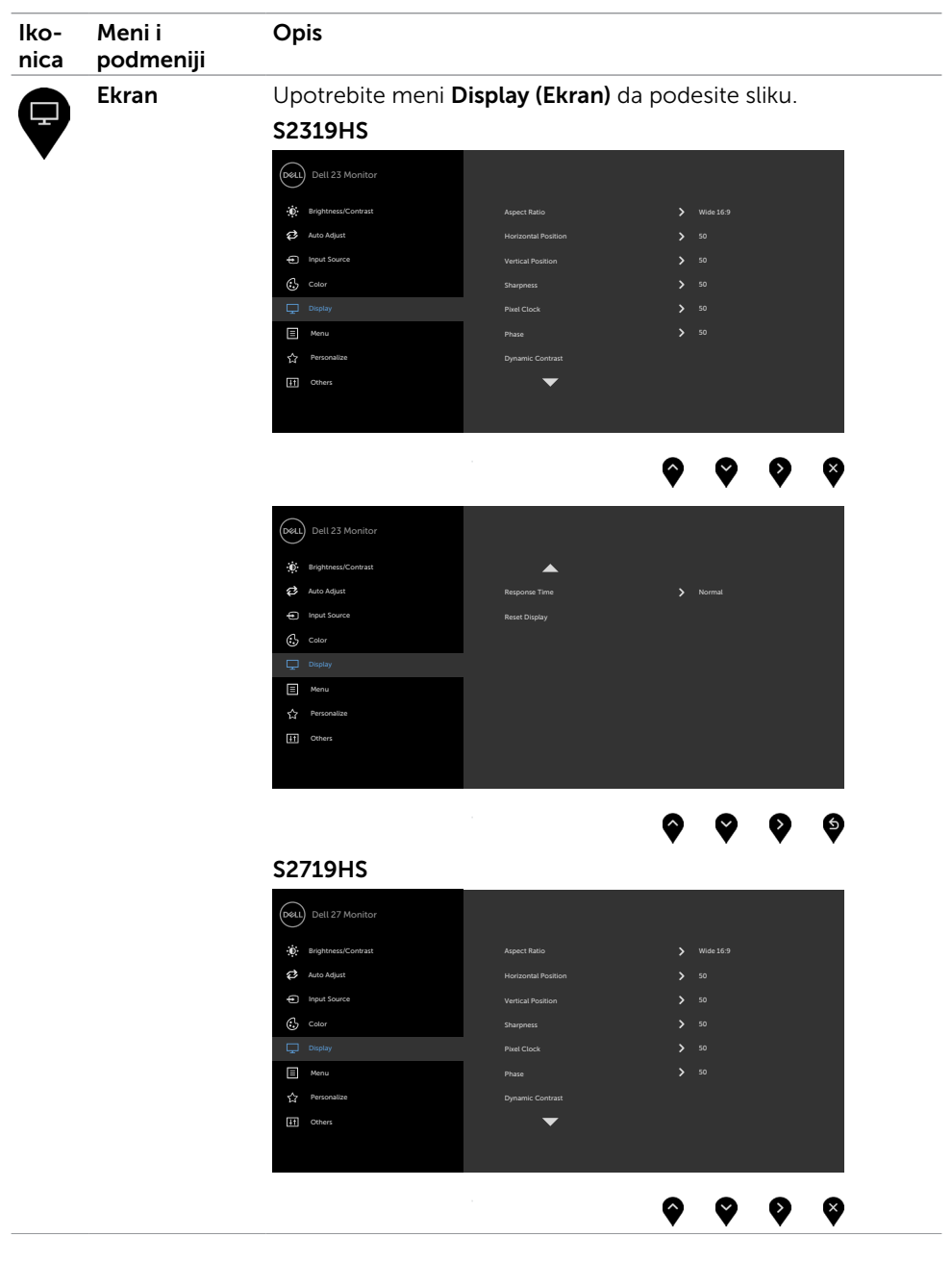

(dell

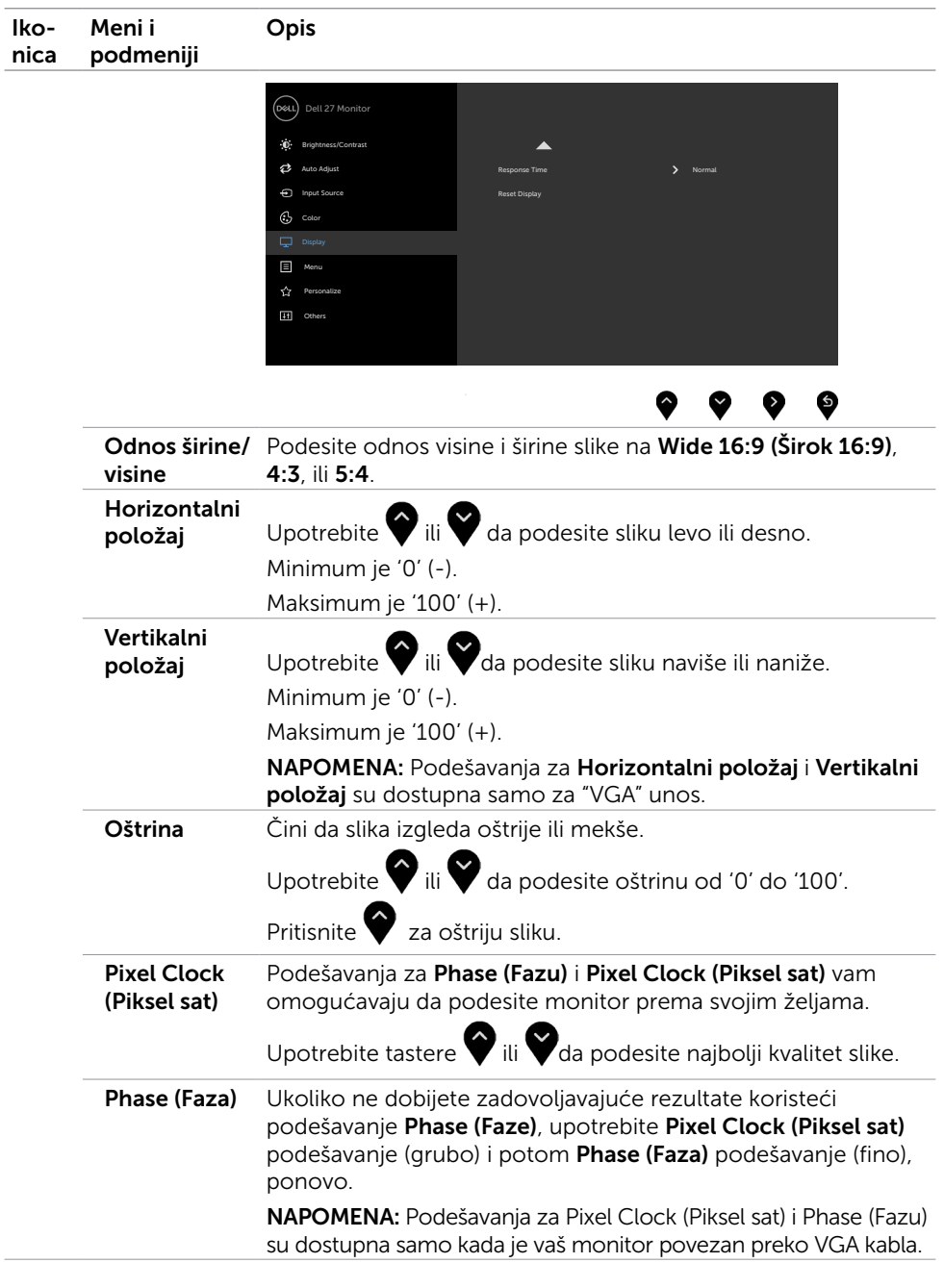

 $(\overline{DCL}$ 

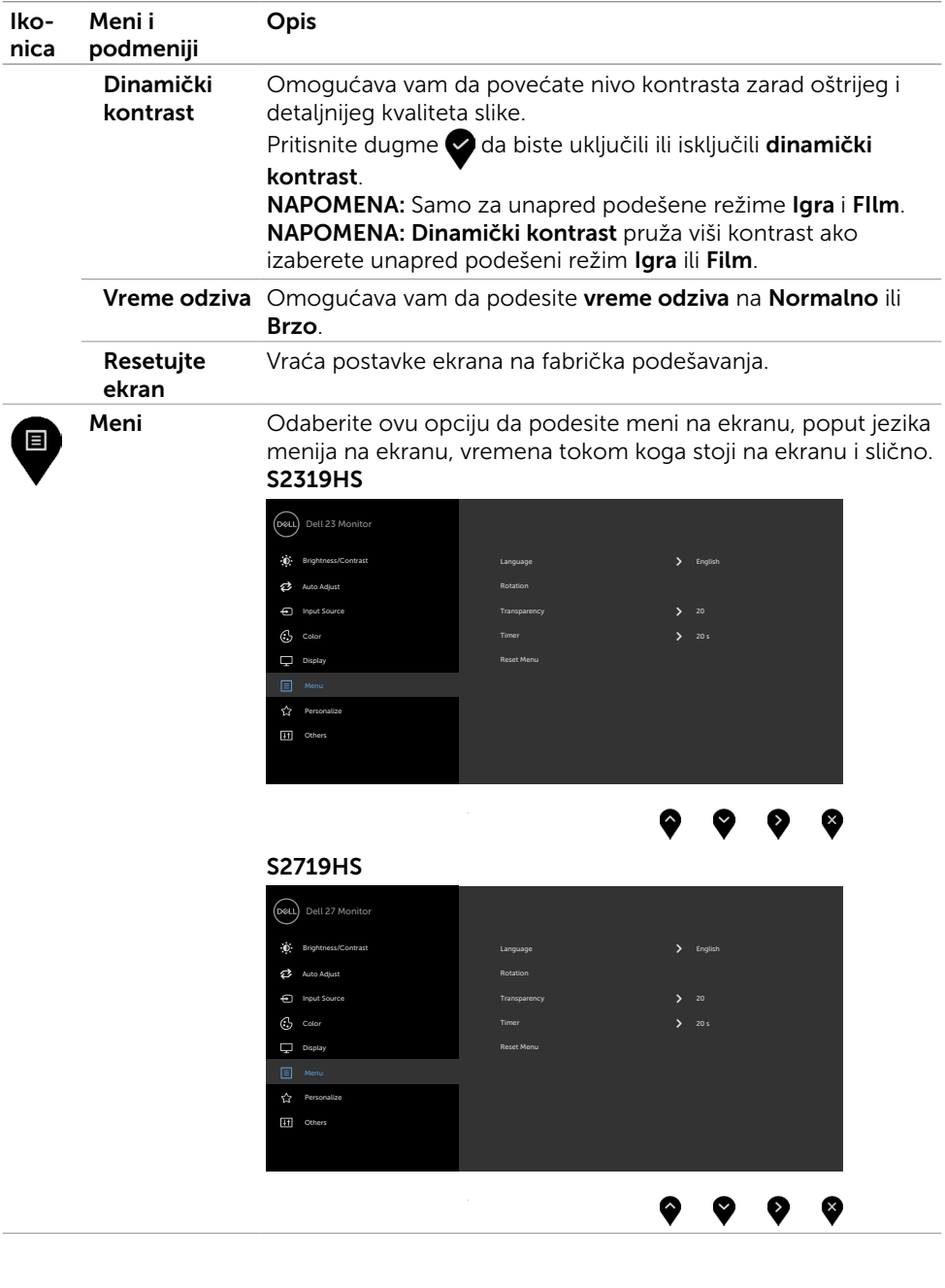

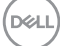

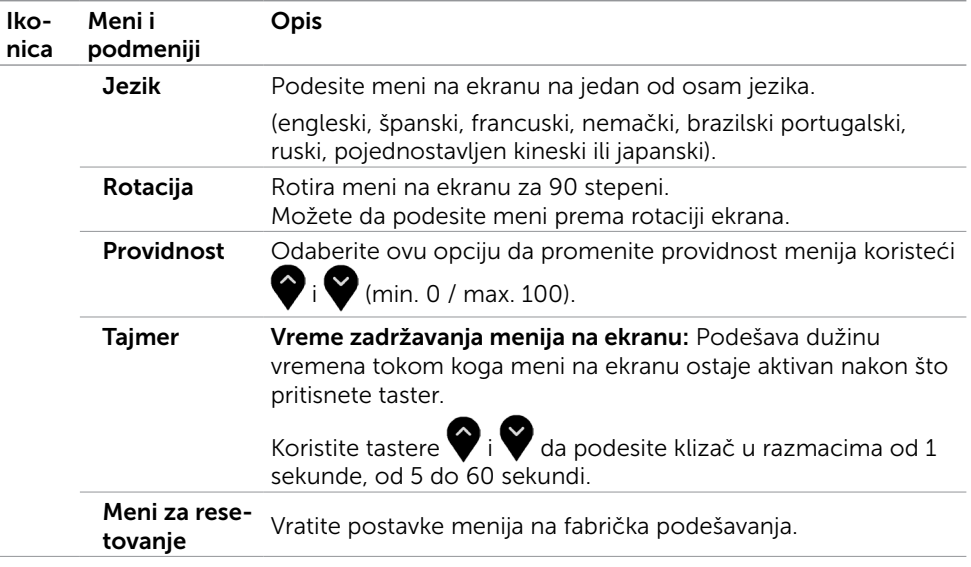

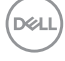

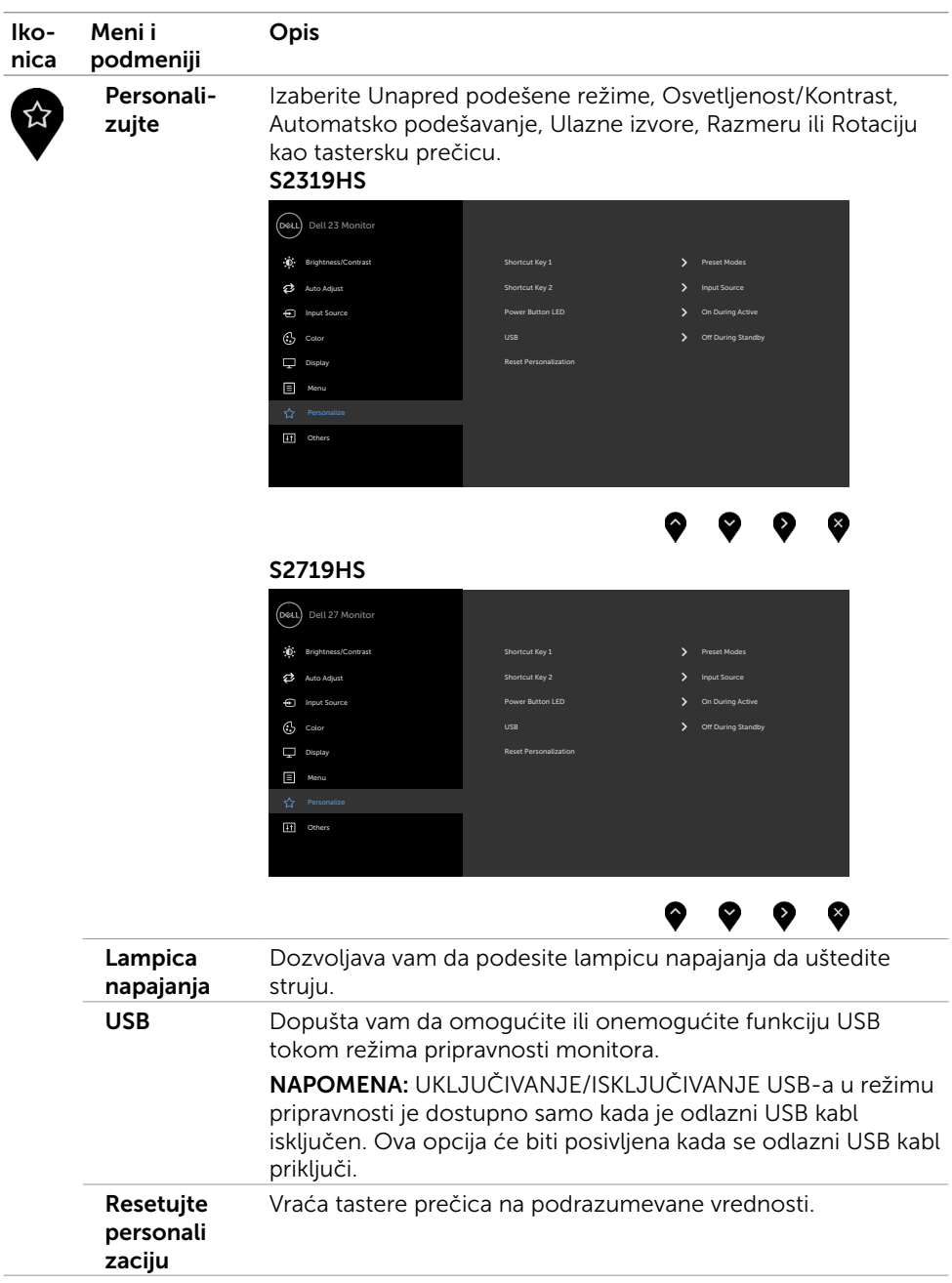

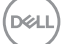

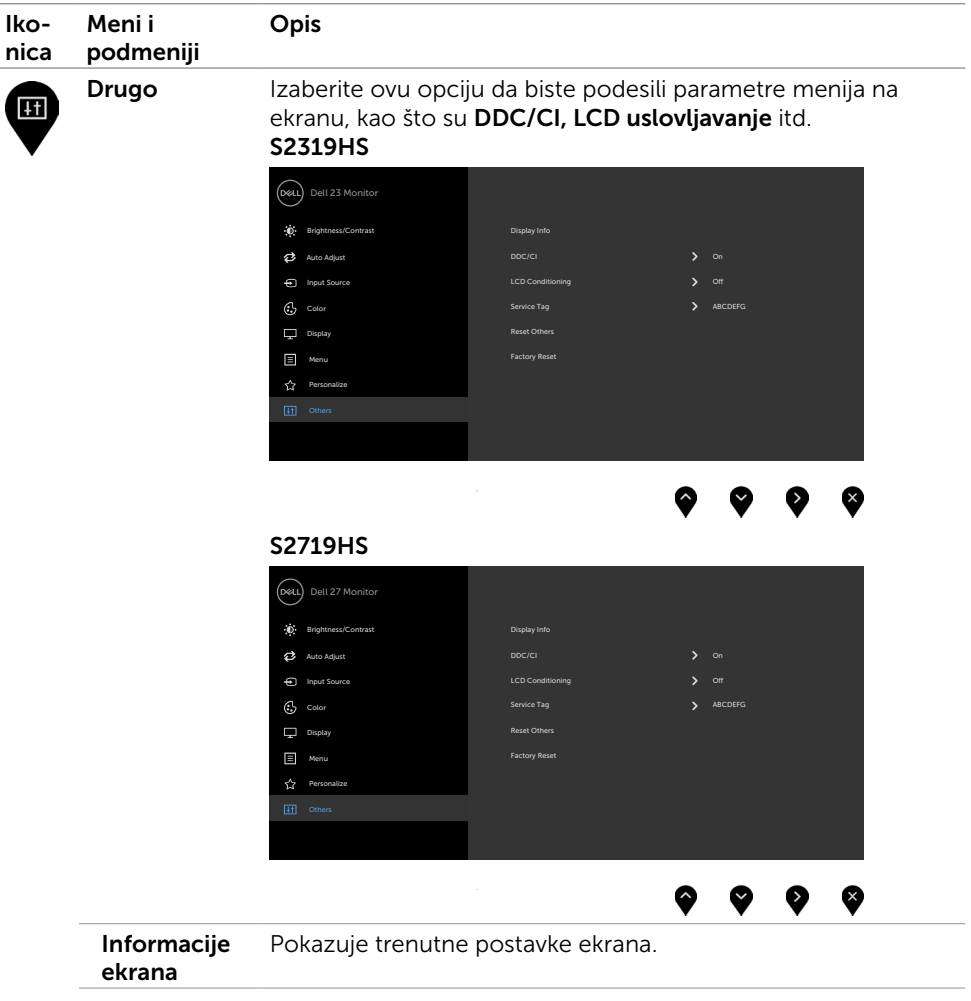

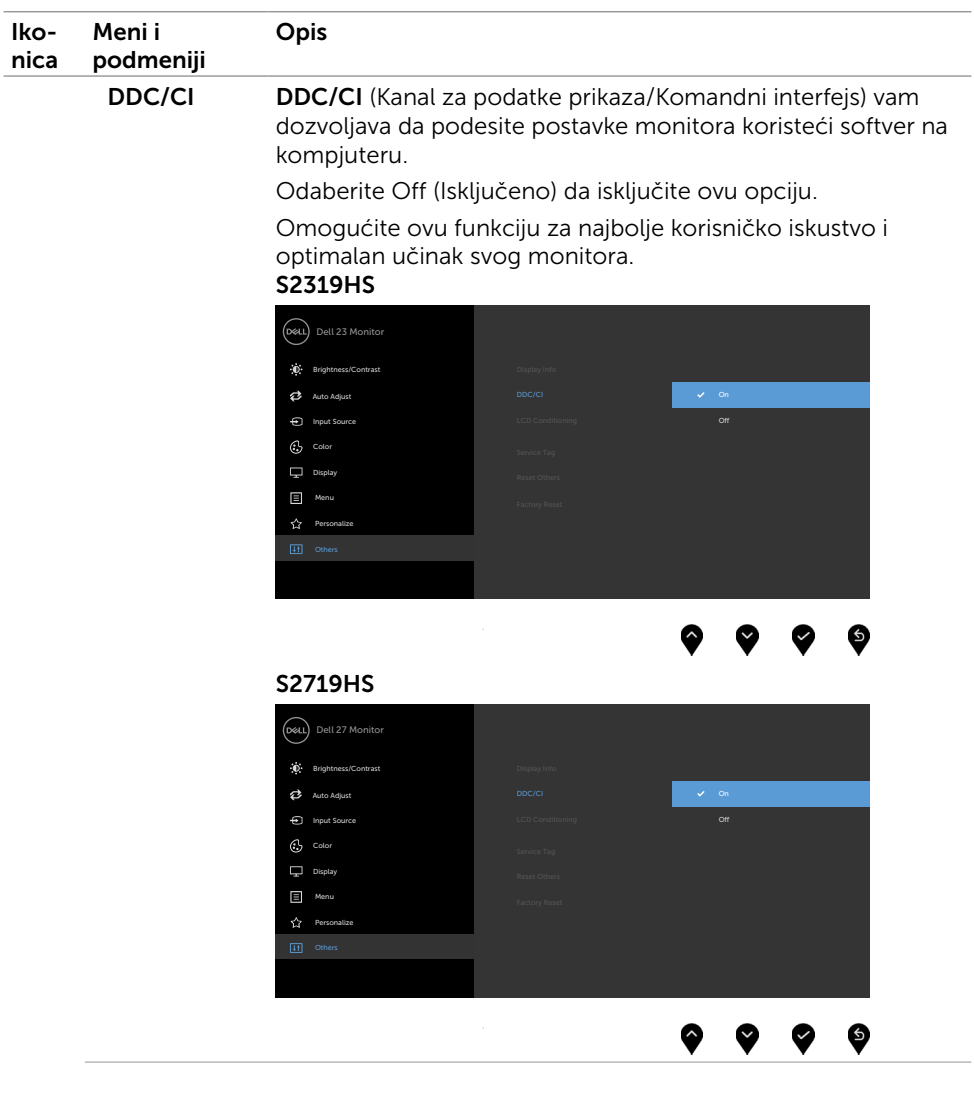

 $(\sim$ LL

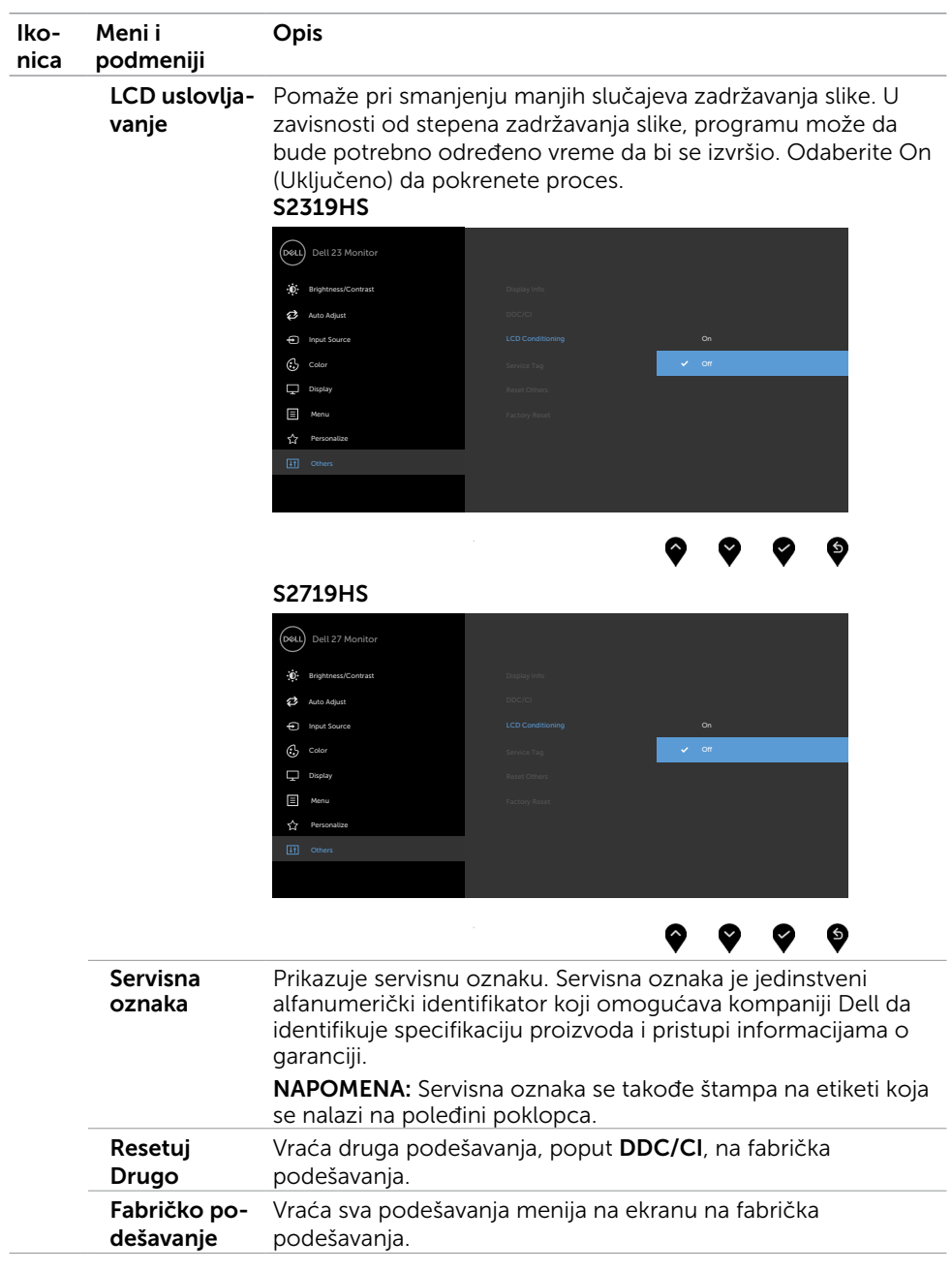

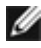

NAPOMENA: Ovaj monitor poseduje ugrađene funkcije za automatsku kalibraciju osvetljenosti radi nadomeštanja starenja LED-a.

### Poruke upozorenja menija na ekranu

Kada je funkcija **Dinamički kontrast** omogućena (u sledećim unapred podešenim režimima: **Igra** ili Film), ručno podešavanje osvetljenosti je onemogućeno.

#### S2319HS S2719HS

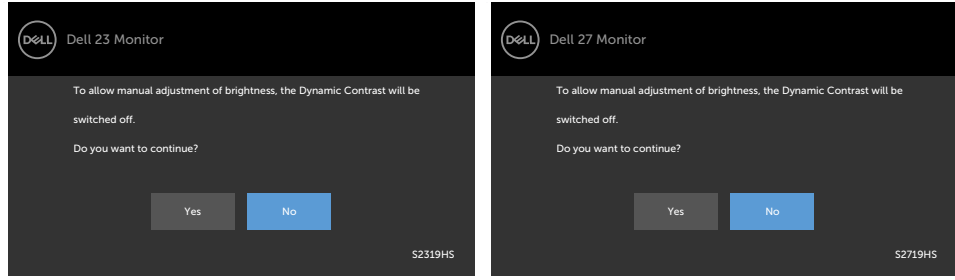

Kada monitor ne podržava određenu rezoluciju, možete da vidite sledeću poruku:

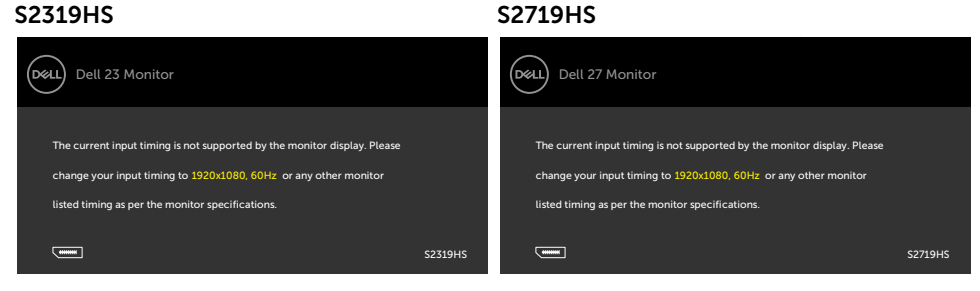

Ovo znači da monitor ne može da se sinhronizuje sa signalom koji prima od kompjutera. Pogledajte [Monitor Specifications \(Specifikacije monitora\)](#page-10-1) za opsege horizontalne i vertikalne frekvencije koje ovaj monitor konstantuje. Preporučeni režim je 1920 x 1080.

Možete da vidite sledeću poruku pre nego što se DDC/CI dunkcija deaktivira:

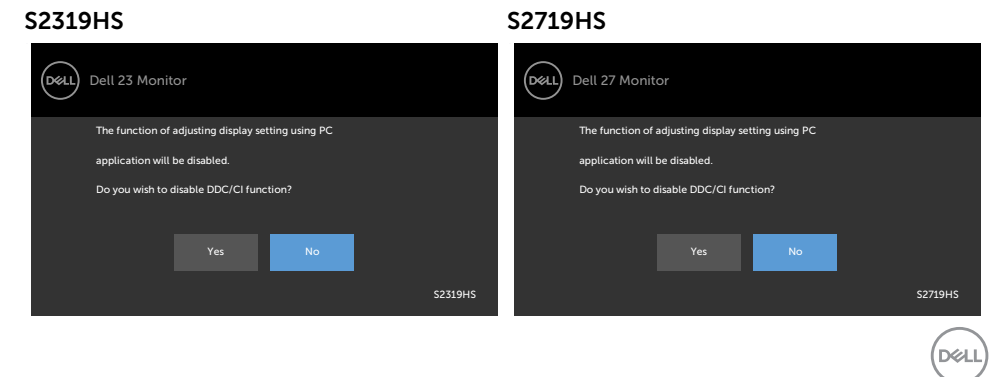

### Rad sa monitorom  $\overline{1}$  45

Kada monitor uđe u režim Power Save (Štednja energije), pojaviće se sledeća poruka:

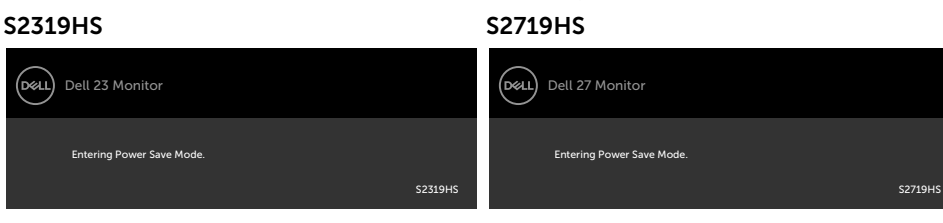

Aktivirajte kompjuter i probudite monitor da dobijete pristup [meniju na ekranu](#page-27-2).

Ukoliko pritisnete bilo koji taster sem tastera za napajanje, sledeća poruka će se pojaviti u zavisnosti od odabranog ulaza:

#### S2319HS S2719HS

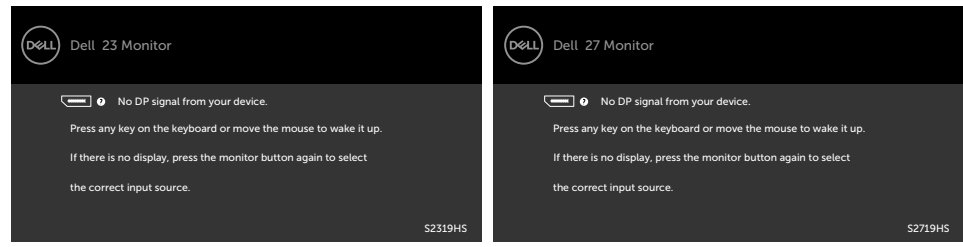

Ukoliko je izabran VGA, DP, HDMI ulaz i odgovarajući kabl nije povezan, ploveći dijaloški okvir poput okvira prikazanog ispod se pojavljuje.

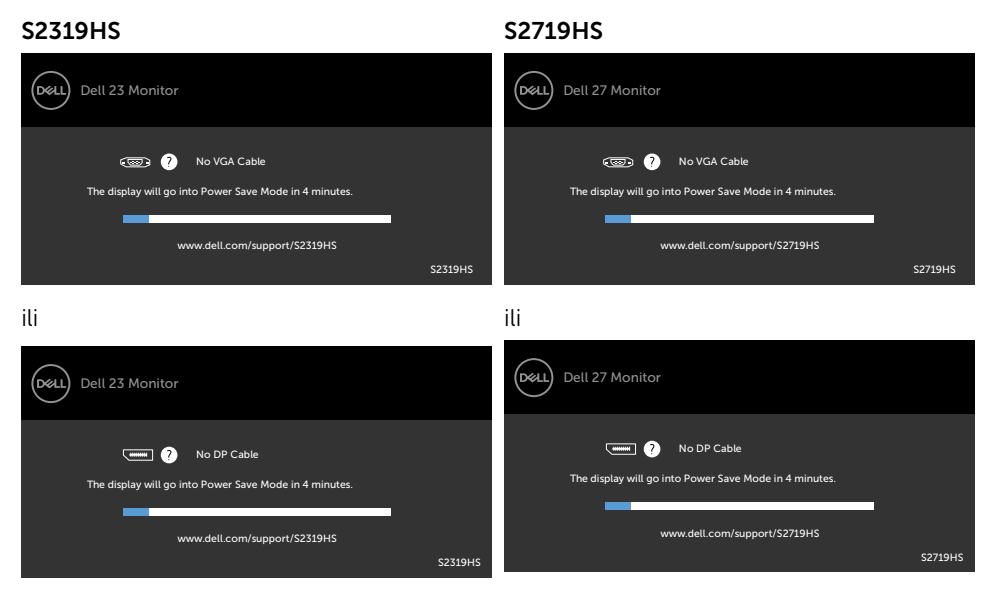

**D**EL

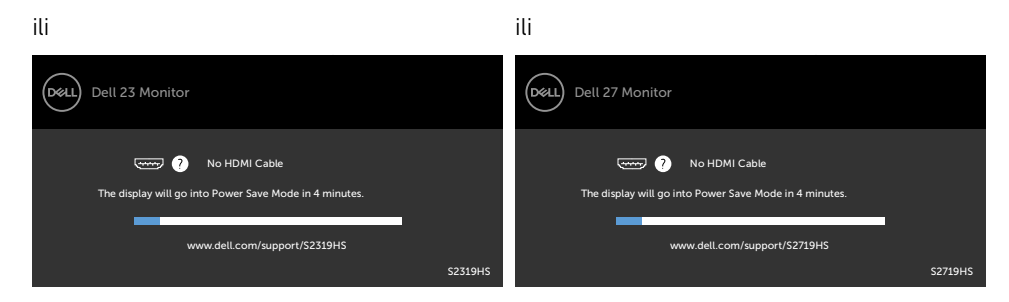

Pogledajte [Rešavanje problema](#page-47-1) za više informacija.

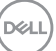

#### <span id="page-47-1"></span><span id="page-47-0"></span>A UPOZORENJE: Pre nego što započnete bilo koju od procedura iz ovog odeljka, pratite [Bezbednosna uputstva.](#page-55-2)

### Samotestiranje

Vaš monitor poseduje opciju za samotestiranje koja vam dozvoljava da proverite da li vaš monitor radi ispravno. Ukoliko su vaš monitor i kompjuter ispravno povezani ali je ekran monitora i dalje taman, pokrenite samotestiranje monitora obavljajući sledeće korake:

- 1 Isključite i kompjuter i monitor.
- 2 Izvucite video kabl iz poleđine kompjutera. Da obezbedite ispravno samotestiranje, uklonite sve analogne kablove sa poleđine kompjutera.
- 3 Uključite monitor.

Plutajući dijaloški okvir bi trebalo da se pojavi na ekranu (sa crnom pozadinom) ukoliko monitor ne može da primeti video signal i radi ispravno. Dok je monitor u režimu za samotestiranje, lampica ostaje bela. Takođe, u zavisnosti od odabranog ulaza, jedan od dijaloga prikazanih ispod će se kontinuirano pomerati preko ekrana.

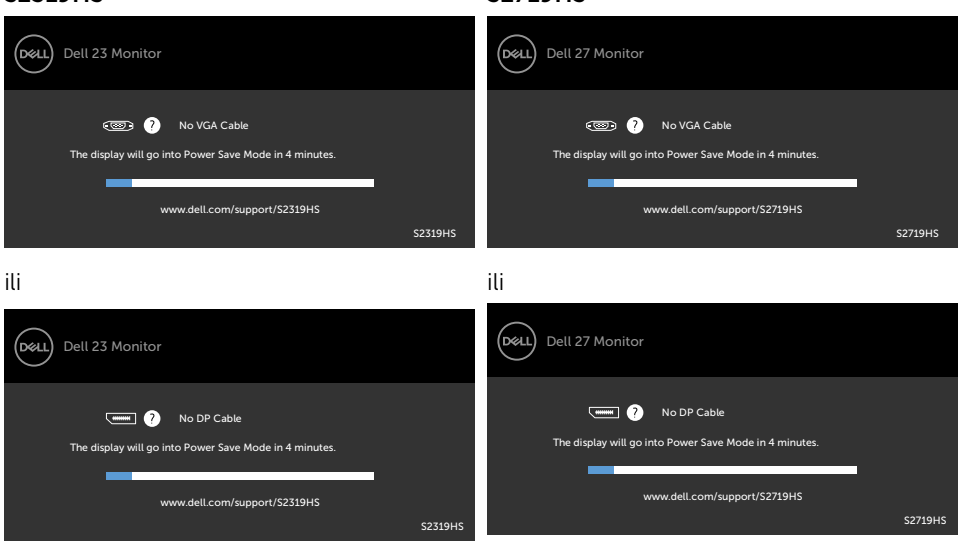

DELI

#### S2319HS S2719HS

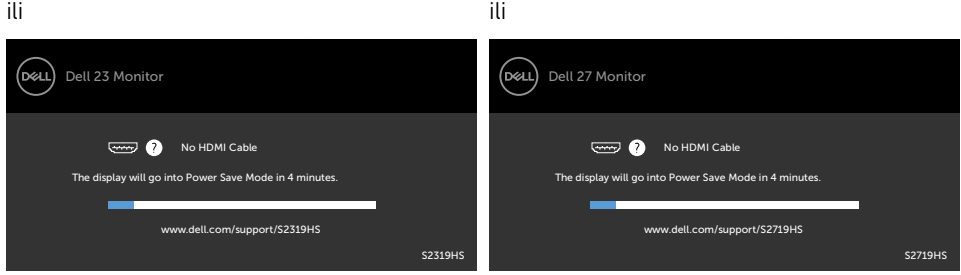

- 4 Ovo polje takođe se pojavljuje tokom normalnog rada sistema, ukoliko se video kabl izvuče ili ošteti.
- 5 Isključite svoj monitor i ponovo povežite video kabl; potom uključite svoj kompjuter i monitor.

Ukoliko ekran vašeg monitora ostane prazan nakon korišćenja prethodne procedure, proverite svoj video kontroler i kompjuter, jer vaš monitor radi ispravno.

### <span id="page-49-0"></span>Ugrađena dijagnostika

Vaš monitor ima ugrađen dijagnostički alat koji vam pomaže da odredite da li je abnormalnost ekrana koju primećujete kvar monitora ili problem sa vašim kompjuterom i video karticom.

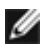

**NAPOMENA:** Ugrađenu dijagnostiku možete da pokrenete samo kada je video kabl isključen, a monitor se nalazi u režimu za samotestiranje.

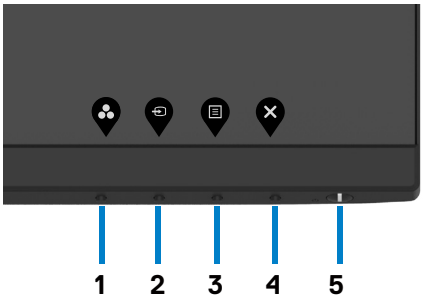

Da pokrenete ugrađenu dijagnostiku:

- 1 Proverite da je ekran čist (da nema čestica prašine na površini ekrana).
- 2 Izvucite video kabl (kablove) sa poleđine kompjutera ili monitora. Monitor potom ulazi u režim za samotestiranje.
- 3 Pritisnite i držite Taster 1 u trajanju od 5 sekundi. Pojavljuje se sivi ekran.
- 4 Pažljivo proverite ekran da nema abnormalnosti.
- 5 Pritisnite Taster 1 na prednjem panelu ponovo. Boja ekrana se menja u crvenu.
- 6 Proverite da ekran nema abnormalnosti.
- 7 Ponovite korake 5 i 6 da proverite ekran u zelenoj, plavoj, crnoj, beloj boji i ekrane teksta.

Test je završen kada se pojavi ekran sa tekstom. Da izađete, pritisnite Taster 1 ponovo. Ukoliko ne detektujete bilo kakve abnormalnosti ekrana nakon korišćenja ugrađenog alata za dijagnostiku, monitor radi ispravno. Proverite video karticu i kompjuter.

### <span id="page-50-0"></span>Uobičajeni problemi

Sledeća tabela sadrži opšte informacije o uobičajenim problemima sa monitorom na koje možete da naiđete i moguća rešenja:

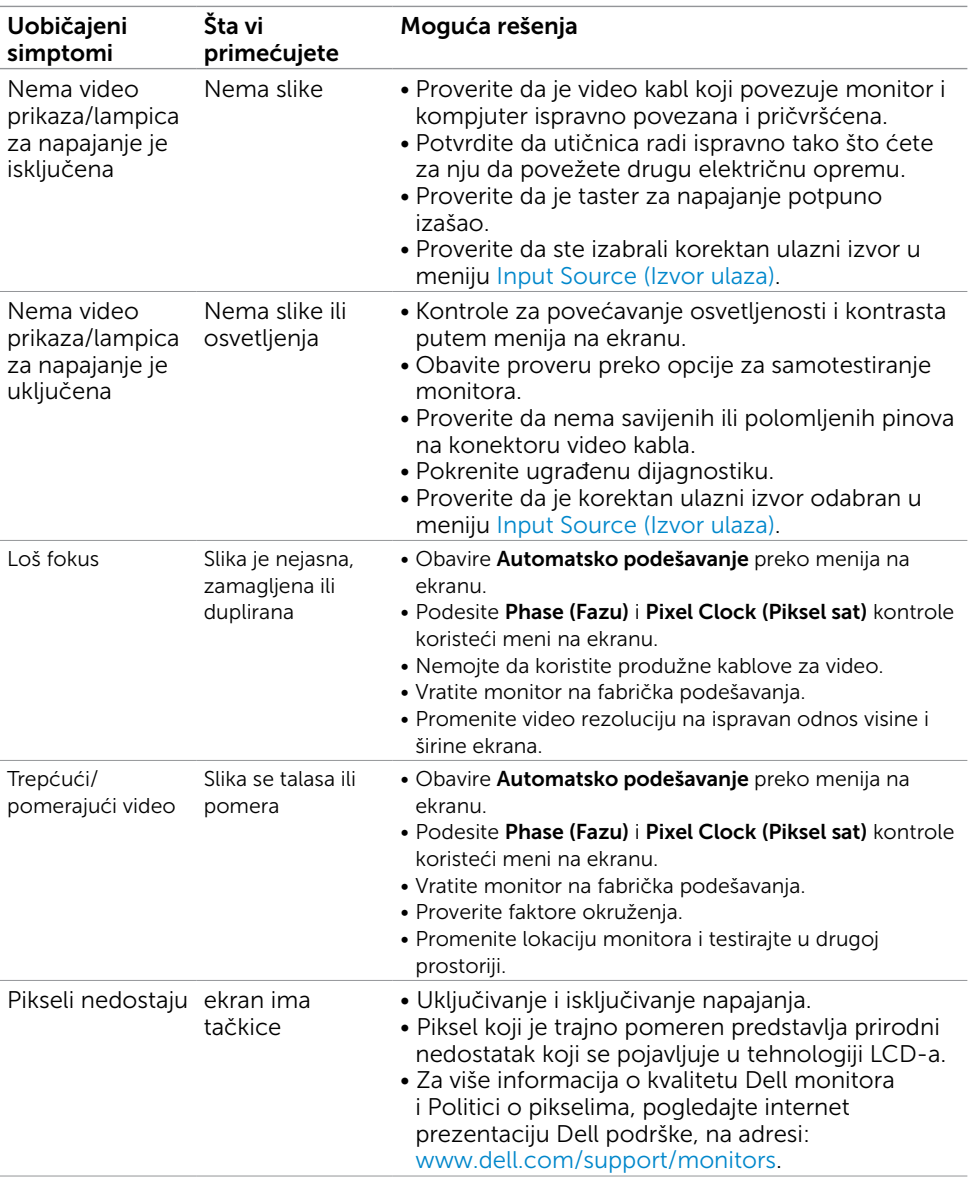

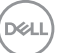

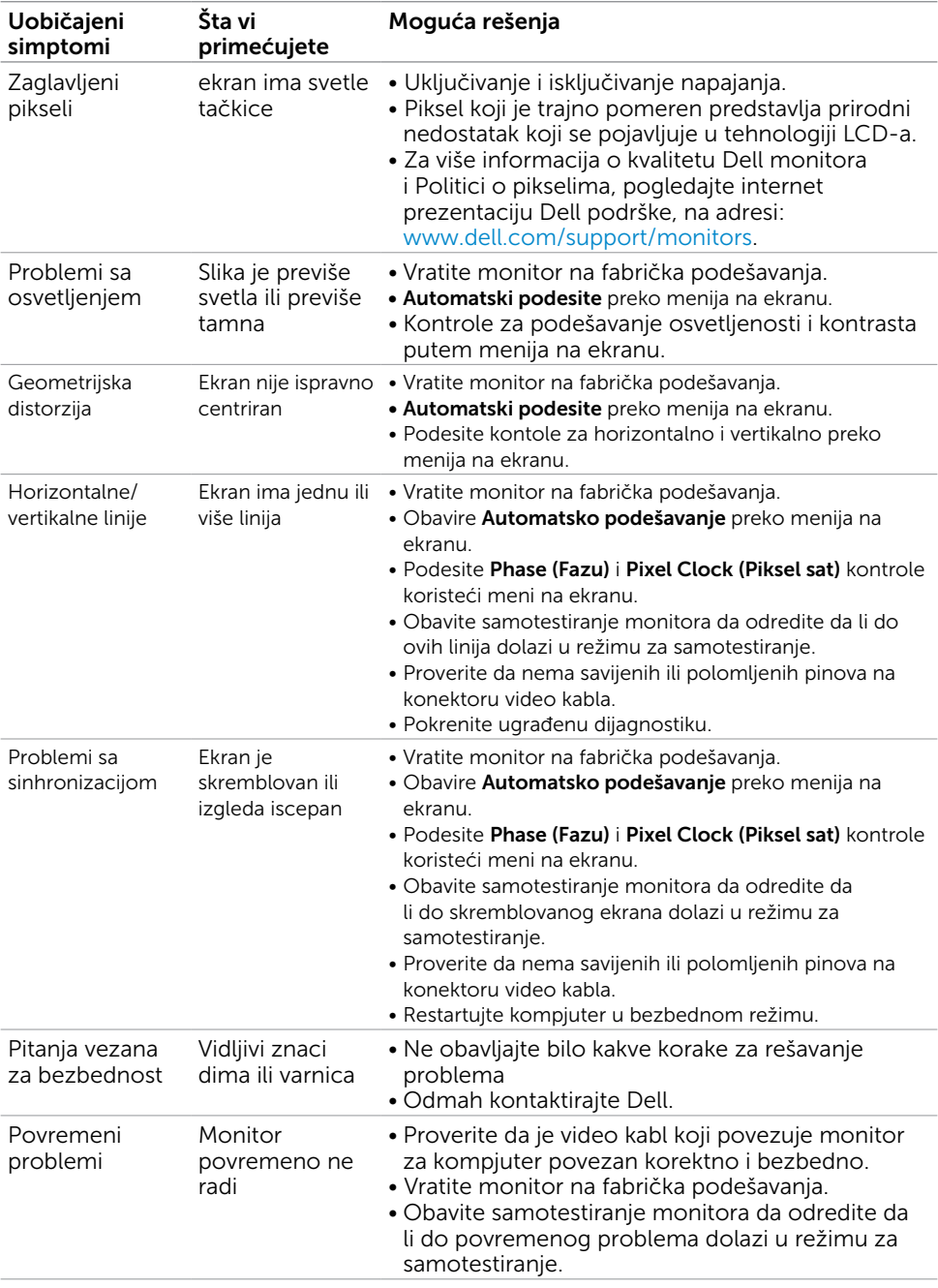

 $\int$ DELL

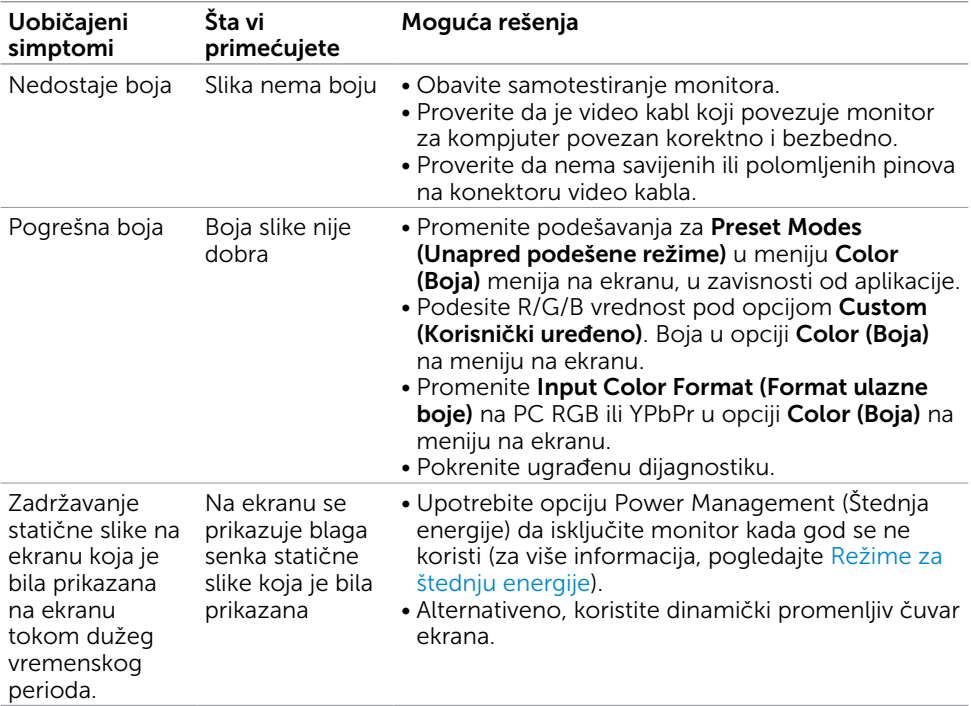

## <span id="page-53-0"></span>Problemi vezani za proizvod

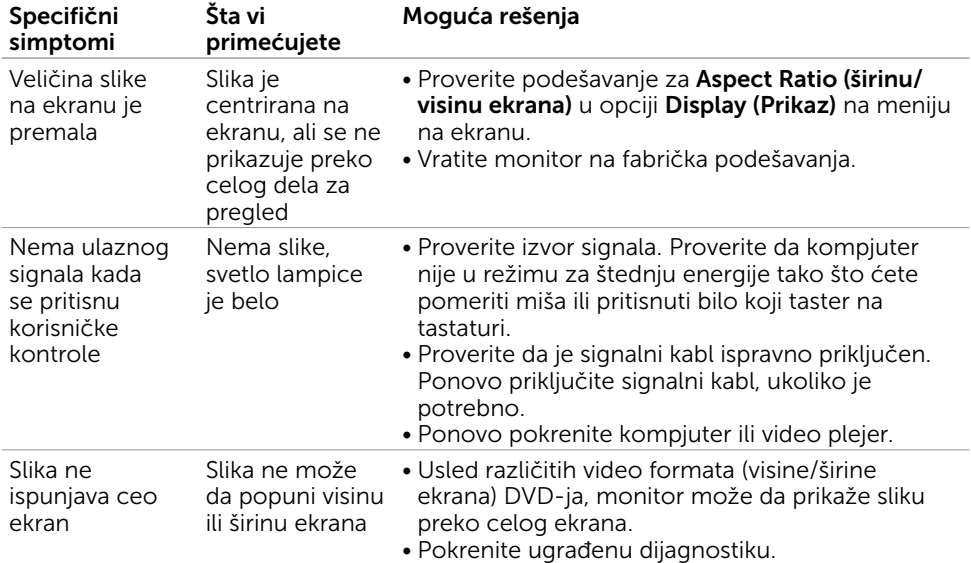

 $\int$ DELL

## <span id="page-54-0"></span>Problemi specifični za univerzalnu serijsku magistralu (USB)

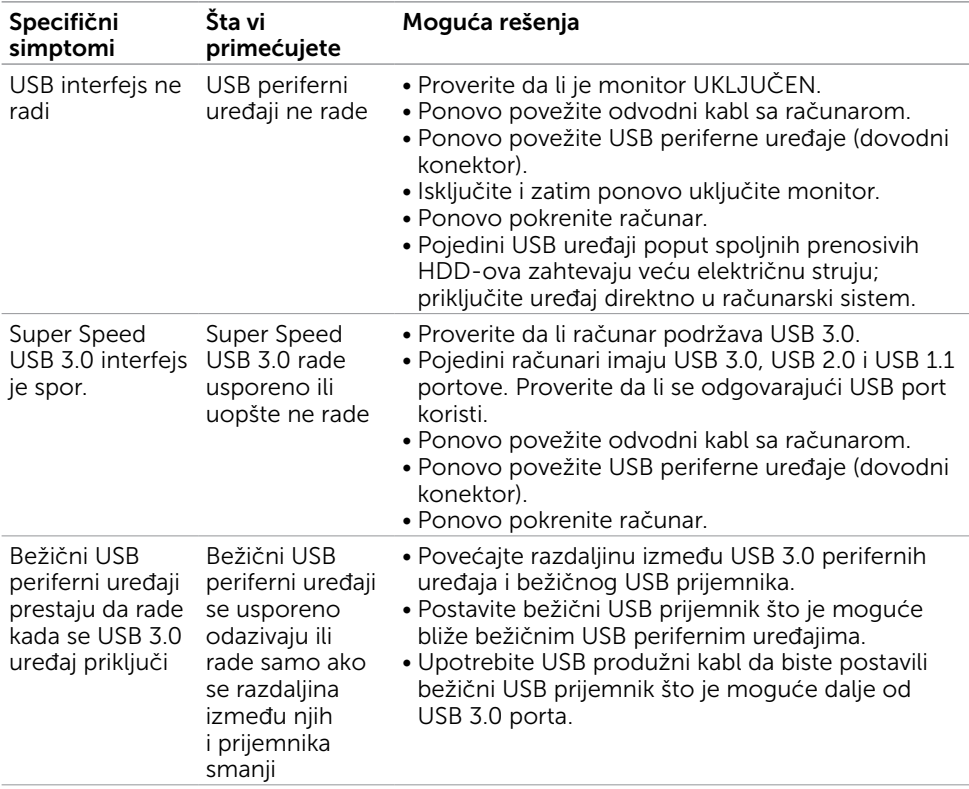

<span id="page-55-0"></span> $\overline{a}$ 

### <span id="page-55-2"></span>Bezbednosna uputstva

Za ekrane sa sjajnom maskom oko ekrana korisnici bi trebalo da razmisle o najboljoj lokaciji za postavljanje monitora jer maska može da reflektuje okolno svetlo i svetle površine, što može biti uznemiravajuće.

UPOZORENJE: Korišćenje kontrola, podešavanja ili procedura osim onih koji su opisani u ovoj dokumentaciji može da dovede do šoka, električnih hazarda i/ili mehaničkih hazarda.

Za informacije o bezbednosnim uputstvima, pogledajte odeljak Bezbednost, ekologija i regulatorne informacije (BERI).

### FCC obaveštenja (samo SAD) i druge regulatorne informacije

Za FCC obaveštenja i druge regulatorne informacije, pogledajte internet prezentaciju o regulatornoj usaglašenosti koja se nalazi na adresi www.dell.com/regulatory\_compliance.

### <span id="page-55-1"></span>Kontaktiranje kompanije Dell

NAPOMENA: Ukoliko nemate aktivnu internet vezu, možete da pronađete kontakt informacije na svojoj fakturi koju ste dobili prilikom kupovine proizvoda, na dokumentima koji idu uz proizvod, računu ili u katalogu Dell proizvoda.

Dell nudi nekoliko opcija za pružanje podrške i usluga preko interneta i telefona. Dostupnost zavisi od države i proizvoda i neke usluge možda neće biti dostupne u vašem području.

#### Da pronađete sadržaj za podršku u vezi monitora preko interneta:

Pogledajte www.dell.com/support/monitors.

#### Da kontaktirate Dell u vezi prodaje, tehničke podrške ili pitanja vezana za korisničku uslugu:

- 1 Idite na adresu www.dell.com/support.
- 2 Potvrdite svoju državu ili region u padajućem meniju Choose A Country/Region (Odaberi državu/region), u gornjem, levom uglu stranice.
- **3** Kliknite na **Contact Us (Kontakt)** pored padajućeg menija sa spiskom država.
- 4 Odaberite odgovarajuću uslugu ili vezu za podršku na osnovu vaših potreba.
- 5 Odaberite način na koji želite da kontaktirate Dell a koji vam odgovara.

### <span id="page-56-0"></span>Podešavanje vašeg monitora

### Podešavanje Rezolucije ekrana na 1920 x 1080 (maksimum)

Za najbolji rad, podesite rezoluciju ekrana na 1920 x 1080 piksela obavljajući sledeće korake:

#### Za operativne sisteme Windows Vista, Windows 7, Windows 8 ili Windows 8.1:

- 1 Samo za Windows 8 ili Windows 8.1, odaberite Desktop pločicu da se prebacite na klasični desktop. U slučaju operativnih sistema Windows Vista i Windows 7, preskočite ovaj korak.
- 2 Kliknite desnim klikom miša na desktop i kliknite na Screen Resolution (Rezolucija ekrana).
- 3 Kliknite na padajući spisak opcije Screen Resolution (Rezolucija ekrana) i odaberite 1920 x 1080.
- 4 Kliknite na OK

#### U Windows 10 sistemu:

- 1 Kliknite desnim klikom na desktop i kliknite na Display Settings (Postavke ekrana).
- 2 Kliknite na Advanced display settings (Napredna podešavanja ekrana).
- 3 Kliknite na padajući spisak za Resolution (Rezoluciju) i odaberite 1920 x 1080.
- 4 Kliknite na Apply (Primeni).

Ukoliko ne vidite preporučenu rezoluciju kao opciju, možda ćete morati da ažurirate drajver za grafičku karticu. Molimo vas, odaberite situaciju ispod koja najbolje opisuje kompjuterski sistem koji koristite i pratite date korake.

### Dell kompjuter

- 1 Idite na www.dell.com/support, unesite svoju servisnu oznaku i preuzmite najnovije drajvere za svoju grafičku karticu.
- 2 Nakon instaliranja drajvera za vašu grafičku karticu, pokušajte ponovo da podesite rezoluciju na 1920 x 1080.

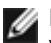

**NAPOMENA:** Ukoliko niste u stanju da podesite rezoluciju na 1920 x 1080, molimo vas da kontaktirate Dell da biste se raspitali o grafičkoj kartici koja podržava ove rezolucije.

### Kompjuteri koji nisu marke Dell

#### Za operativne sisteme Windows Vista, Windows 7, Windows 8 ili Windows 8.1:

- 1 Samo za Windows 8 ili Windows 8.1, odaberite Desktop pločicu da se prebacite na klasičan desktop. U slučaju operativnih sistema Windows Vista i Windows 7, preskočite ovaj korak.
- 2 Kliknite desnim klikom na desktop i kliknite na Personalization (Personalizacija).
- 3 Kliknite na Change Display Settings (Promenite postavke ekrana).
- 4 Kliknite na Advanced Settings (Napredne postavke).
- 5 Identifikujte proizvođača vaše grafike sa opisa na vrhu prozora (npr. NVIDIA, AMD, Intel itd.).
- 6 Pogledajte internet prezenaciju proizvođača vaše grafičke kartice za ažuriran drajver (na primer, www.AMD.com ili www.NVIDIA.com).
- 7 Nakon instaliranja drajvera za grafičku karticu, pokušajte da ponovo podesite rezoluciju na 1920 x 1080.

#### U Windows 10 sistemu:

- 1 Kliknite desnim klikom na desktop i kliknite na Display Settings (Postavke ekrana).
- 2 Kliknite na Advanced display settings (Napredna podešavanja ekrana).
- 3 Kliknite na Display adapter properties (Prikaz svojstava adaptera).
- 4 Identifikujte proizvođača vaše grafike sa opisa na vrhu prozora (npr. NVIDIA, AMD, Intel itd.).
- 5 Pogledajte internet prezenaciju proizvođača vaše grafičke kartice za ažuriran drajver (na primer, www.AMD.com ili www.NVIDIA.com).
- 6 Nakon instaliranja drajvera za grafičku karticu, pokušajte da ponovo podesite rezoluciju na 1920 x 1080 ponovo.

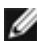

NAPOMENA: Ukoliko niste u stanju da podesite preporučenu rezoluciju, molimo vas da kontaktirate proizvođača svog kompjutera ili da kupite grafički adapter koji podržava video rezoluciju.

**D**&LI

### <span id="page-58-0"></span>Smernice za održavanje

### Čišćenje vašeg monitora

UPOZORENJE: Pre čišćenja monitora, izvucite kabl za napajanje monitora iz električne utičnice.

 $\triangle$  OPREZ: Pročitajte i pratite [Bezbednosna uputstva](#page-55-2) pre čišćenja monitora.

Za najbolji učinak, pratite uputstva data ispod kada otpakujete, čistite i rukujete sa monitorom:

- • Da očistite svoj antistatički ekran, blago navlažite meku, čistu krpu vodom. Ukoliko je moguće, koristite specijalnu maramicu za čišćenje enrana ili rastvor koji je pogodan za antistatičku oblogu. Nemojte da koristite benzol, amonijak, abrezivna sredstva za čišćenje ili kompresovani vazduh.
- • Koristite blago vlažnu, meku krpu da očistite monitor. Izbegavajte da koristite bilo kakav deterdžent jer neki deterdženti ostavljaju mlečni film na monitoru.
- • Ukoliko, kada otpakujete svoj monitor, primetite beli prah, obrišite ga krpom.
- • Pažljivo rukujte sa svojim monitorom jer monitori tamne boje mogu da se ogrebu i na njima se bele ogrebotine vide više nego na monitorima svetle boje.
- • Da biste pomogli da monitor ima najbolji mogući kvalitet slike, koristite čuvar ekrana kojij se dinamički menja i isključite monitor kada ga ne koristite.

**D**&LI

## <span id="page-59-0"></span>Dodeljivanje pinova

### VGA konektor

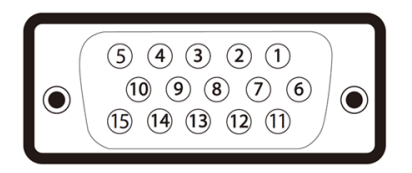

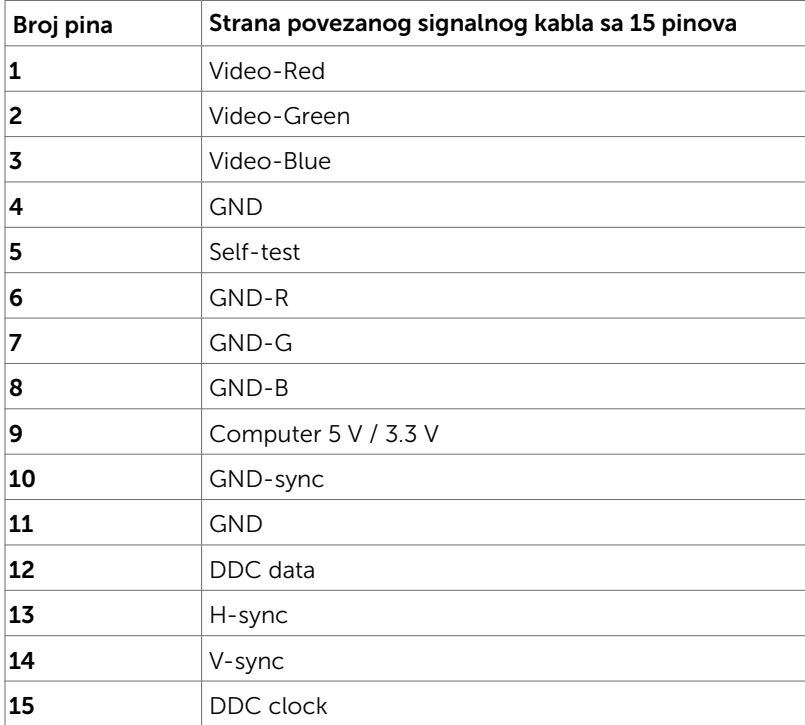

(dell

#### DP konektor

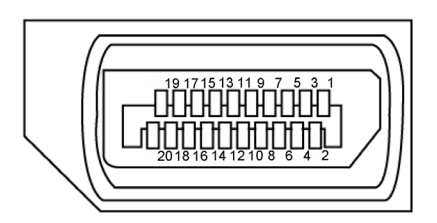

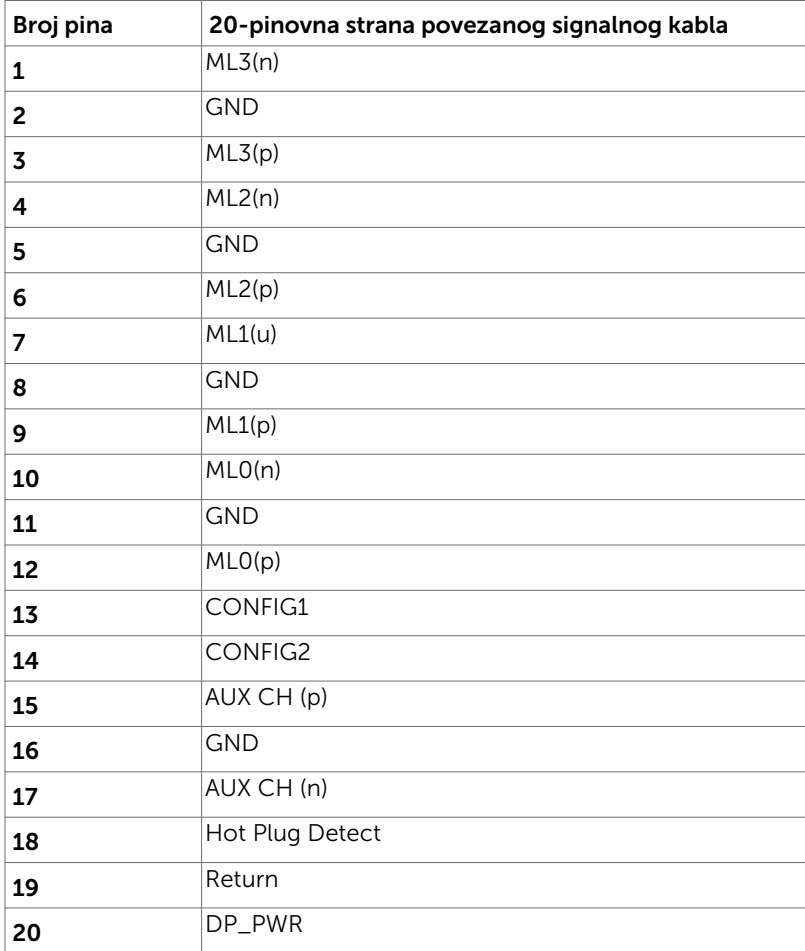

Dodatak | **61** 

(dell

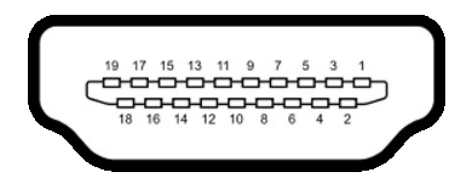

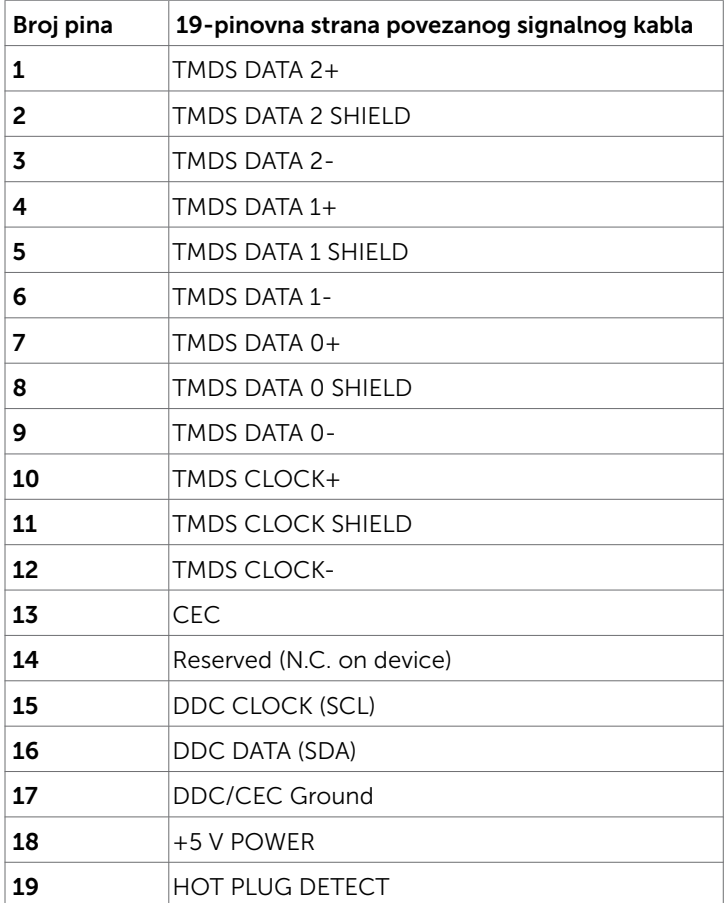

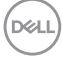

#### Univerzalna serijska magistrala (USB)

Ovaj odeljak vam pruža informacije o USB portovima dostupnim na monitoru.

Vaš računar poseduje sledeće USB portove:

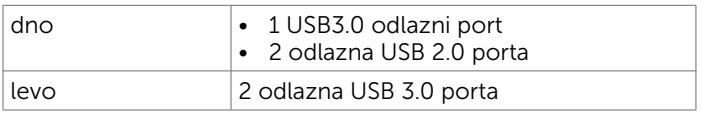

NAPOMENA: USB portovi monitora rade samo kada je monitor uključen ili kada je u režimu uštede energije. Ako isključite monitor i zatim ga uključite, spojenim periferijskim uređajima će možda da bude potrebno nekoliko sekundi da bi povratili uobičajeni rad.

NAPOMENA: Ovaj monitor je kompatibilan sa Super-Speed USB 3.0 i High-Speed  $USB 2.0$ 

#### USB3.0

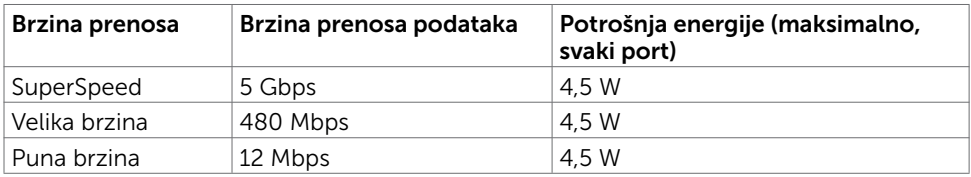

#### USB2.0

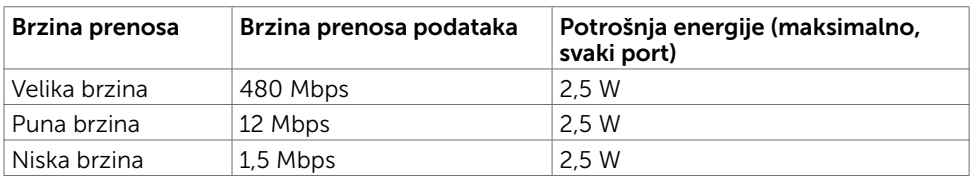

#### USB 2.0 dolazni port

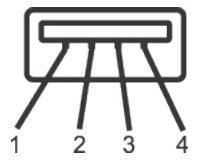

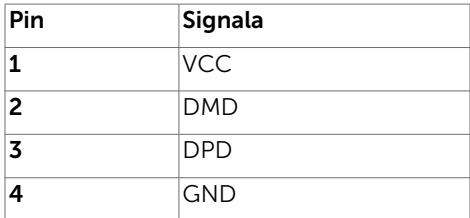

**DEL** 

# 

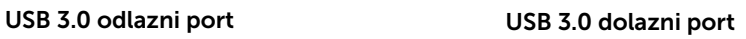

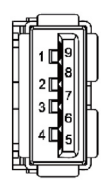

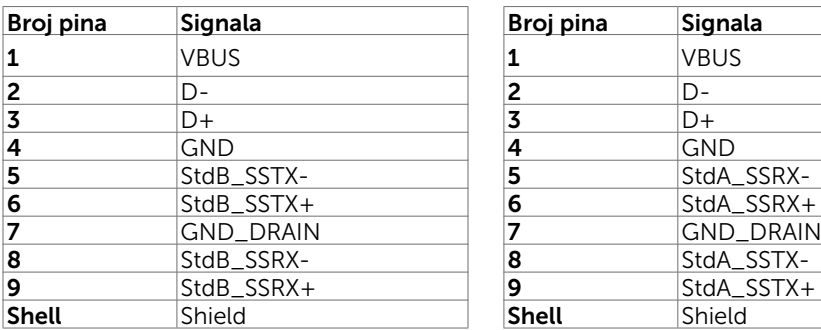

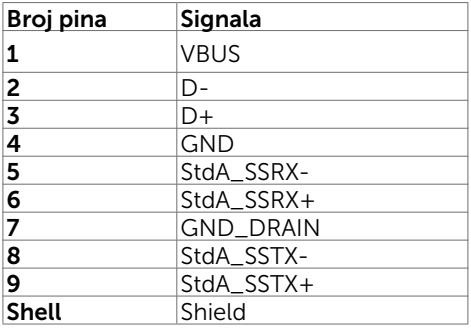

(dell